# Canon

# レーザビームプリンタ<br>Satera

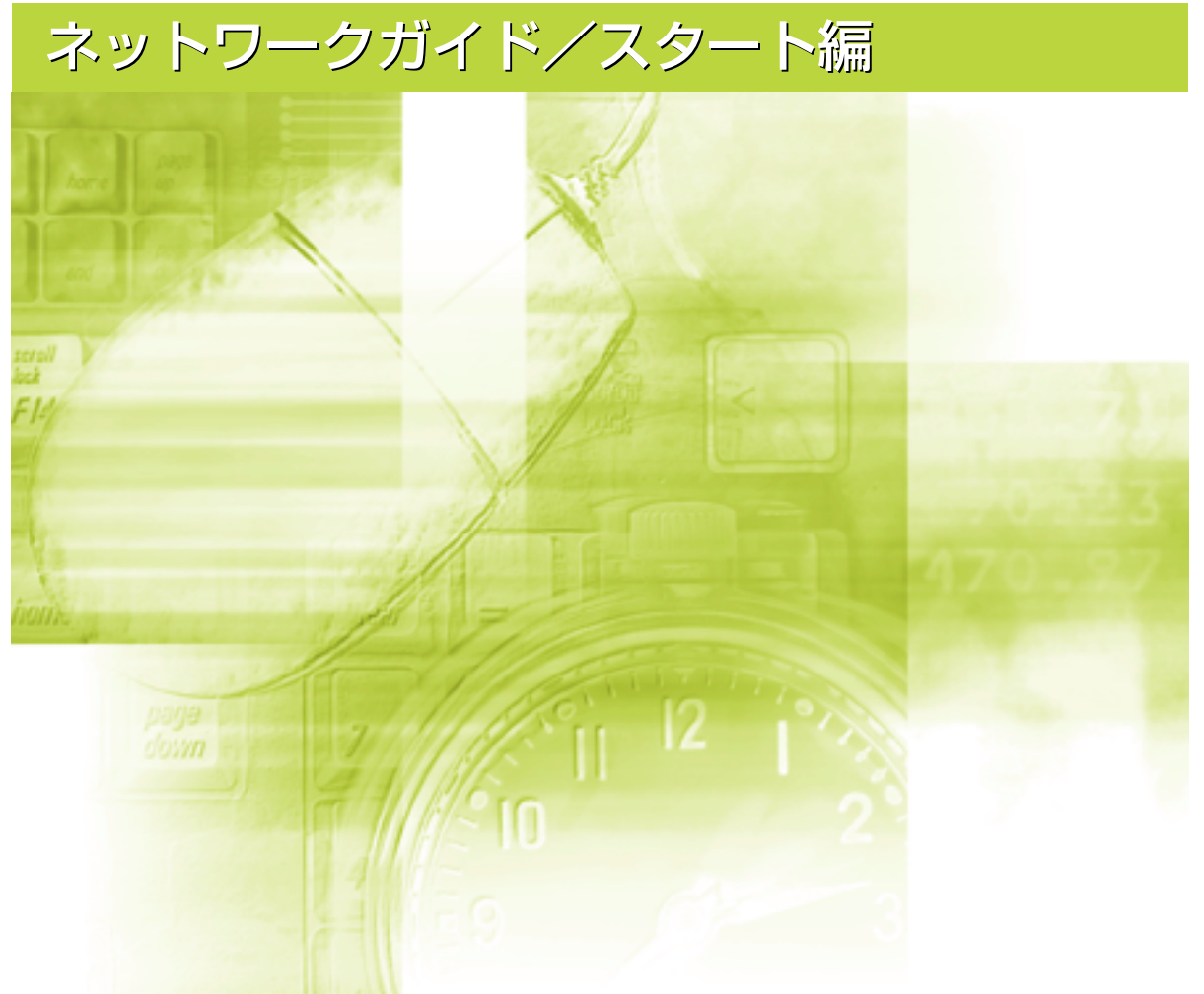

# **使用許諾契約書**

r,

本ソフトウェアをご使用になる前に、下記の使用条件をよくお読み下さい。ご使用になられた時点 で、下記使用条件に同意してキヤノン株式会社(以下キヤノンといいます。)との間で契約が成立 したものとさせていただきます。

- 1. 本ソフトウェアおよびその複製物に関する権利はその内容によりキヤノンまたはキヤノンのラ イセンサーに帰属します。
- 2. キヤノンは、本ソフトウェアのユーザー(以下ユーザーといいます。)に対し、本ソフトウェア に対応するキヤノン製品を利用する目的で本ソフトウェアを使用する非独占的権利を許諾しま す。
- 3. ユーザーは、本ソフトウェアの全部または一部を修正、改変、リバース・エンジニアリング、 逆コンパイルまたは逆アセンブル等することはできません。
- 4. キヤノン、キヤノン販売株式会社およびキヤノンのライセンサーは、本ソフトウェアがユーザー の特定の目的のために適当であること、もしくは有用であること、または本ソフトウェアに瑕 疵がないこと、その他本ソフトウェアに関していかなる保証もいたしません。
- 5. キヤノン、キヤノン販売株式会社およびキヤノンのライセンサーは、本ソフトウェアの使用に 付随または関連して生ずる直接的または間接的な損失、損害等について、いかなる場合におい ても一切の責任を負いません。

6. ユーザーは、日本国政府または該当国の政府より必要な許可等を得ることなしに、本ソフトウェ アの全部または一部を、直接または間接に輸出してはなりません。 ユーザーは、本ソフトウェアを米国政府が輸出を禁止している国へ輸出または再輸出してはな りません。 ユーザーは、本ソフトウェアを米国より取引を禁止されている個人・団体へ輸出または再輸出

してはなりません。

ユーザーは、本ソフトウェアを米国政府が輸出を禁止している国の国籍をもつ人に提供しては なりません。

> 以 上 キヤノン株式会社

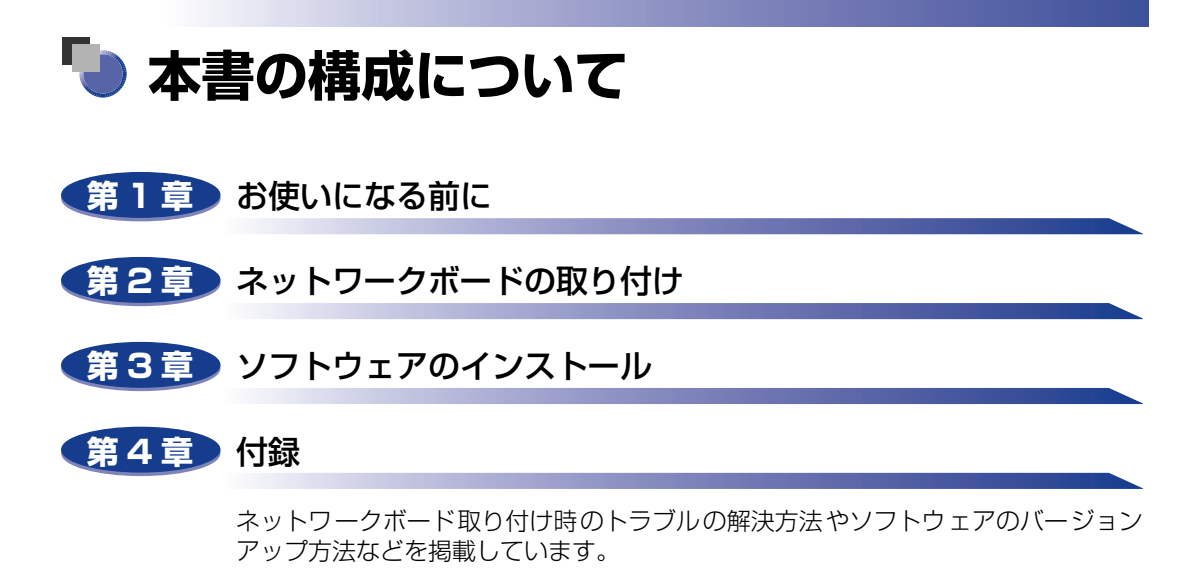

<sup>•</sup> 本書に記載されている内容は、予告なく変更されることがあります。あらかじめ、ご了承ください。

<sup>•</sup> 本書に万一ご不審な点や誤り、または記載漏れなどお気付きのことがありましたら、ご連絡ください。 • 本書の内容を無断で転載することは禁止されています。

# **目次**

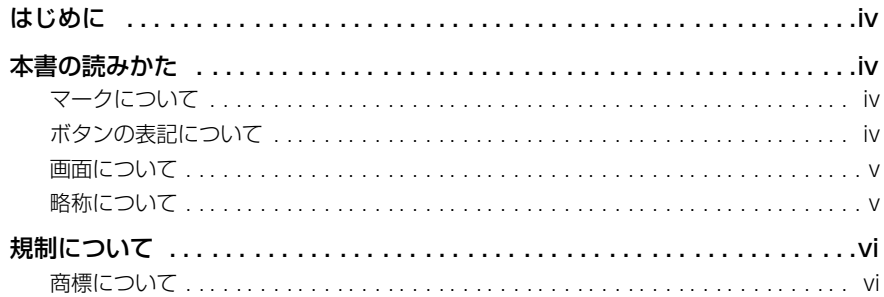

#### 第1章 [お使いになる前に](#page-8-0)

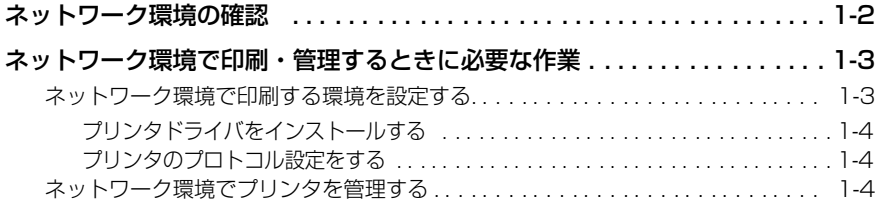

#### 第2章 [ネットワークボードの取り付け](#page-12-0)

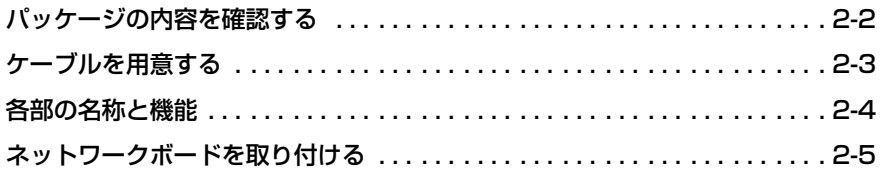

#### 第3章 [ソフトウェアのインストール](#page-22-0)

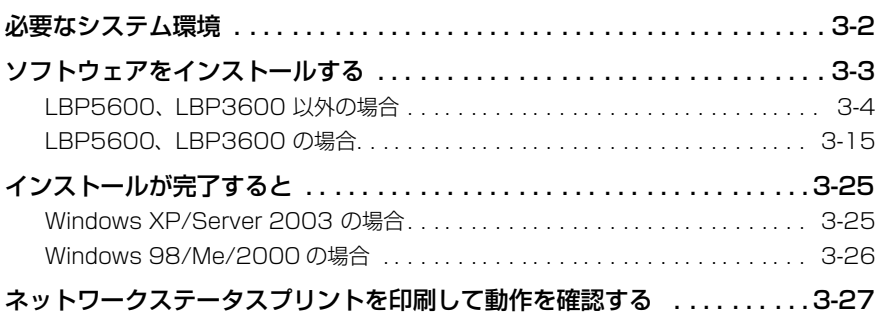

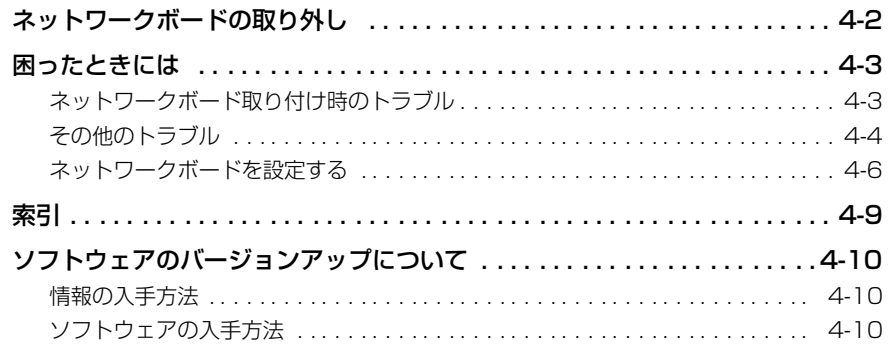

# はじめに

<span id="page-5-0"></span>このたびは、キヤノン製品をお買い求めいただき、誠にありがとうございます。ネットワークボード (NB-C1)は、プリンタをネットワークに接続し、ネットワークプリンタとしてご使用いただくため の製品です。

本書は、ネットワークボード(NB-C1)をプリンタに取り付ける方法やプリンタをネットワークに接 続する方法、ネットワーク環境で印刷するためのソフトウェアのインストールについて説明していま す。本書をよくお読みの上、正しくご使用ください。また、本書はお読みいただいた後も大切に保管 してください。

### <span id="page-5-1"></span>**本書の読みかた**

#### <span id="page-5-2"></span>マークについて

本書では、操作上必ず守っていただきたい事項や操作の参考となることなどの説明に、下記 のマークを付けています。

- ▲注意 取り扱いを誤った場合に、傷害を負う恐れや物的損害が発生する恐れのある注 意事項が書かれています。安全に使用していただくために、必ずこの注意事項 をお守りください。
- 重要 操作上、必ず守っていただきたい重要事項や制限事項が書かれています。誤っ た操作によるトラブルを防ぐために、必ずお読みください。
- 操作の参考となることや補足説明が書かれています。お読みになることをおす **AXE** すめします。

#### <span id="page-5-3"></span>ボタンの表記について

本書では、ボタン名称を以下のように表しています。

- コンピュータ画面上のボタン:[ボタン名称]
	- 例:[OK] [設定]

**iv**

#### <span id="page-6-0"></span>画面について

本書で使われているコンピュータ操作画面は、お使いの環境によって表示が異なる場合があ ります。

操作時にクリックするボタンの場所は、(△△)(丸)で囲んでいます。

また、操作を行うボタンが複数表示されている場合は、それらをすべて囲んでいますので、 ご利用に合わせて選択してください。

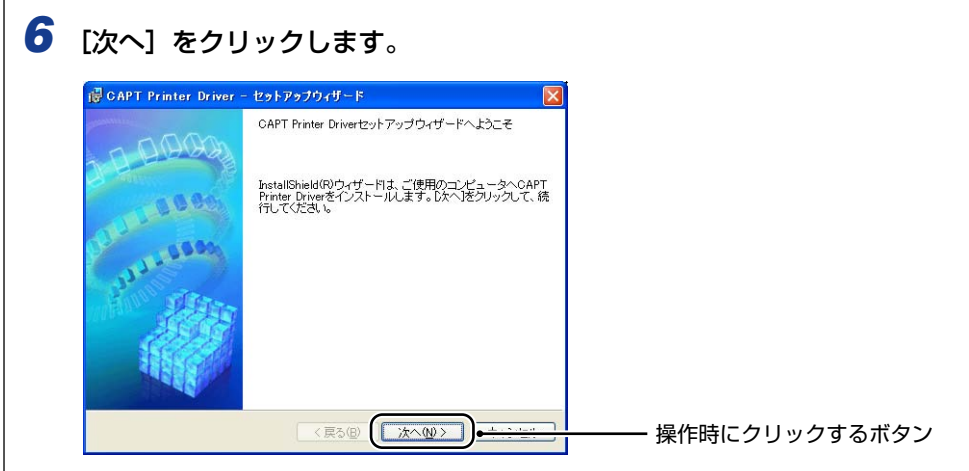

#### <span id="page-6-1"></span>略称について

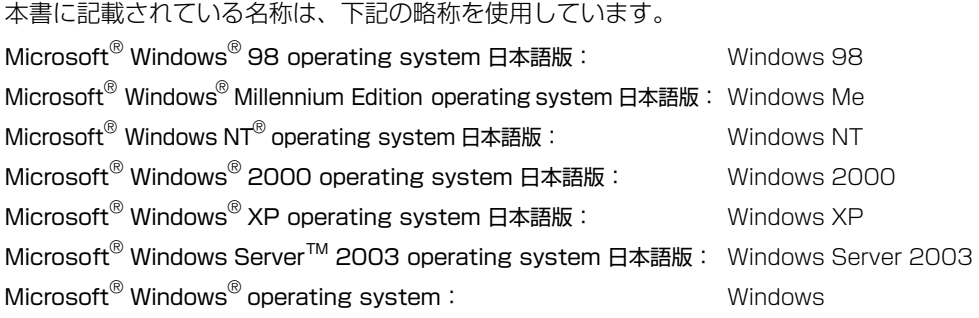

# <span id="page-7-0"></span>**規制について**

#### <span id="page-7-1"></span>商標について

Canon、Canon ロゴ、LBP、NetSpot は、キヤノン株式会社の商標です。

Adobe、Adobe Acrobat、Acrobat Reader は、Adobe Systems Incorporated (ア ドビ システムズ社)の商標です。

Apple、Macintosh は、米国 Apple Computer, Inc. の商標です。

IBM、PowerPC は、米国 International Business Machines Corporation の商標です。 Microsoft、MS-DOS、Windows は、米国 Microsoft Corporation の米国および他の国 における登録商標です。

Windows Server は、米国 Microsoft Corporation の商標です。

Ethernet は、米国 Xerox Corporation の商標です。

その他、本書中の社名や商品名は、各社の登録商標または商標です。

# **CHAPTER**

# <span id="page-8-0"></span>**お使いになる前に**

この章では、ネットワーク環境の確認、ネットワーク環境で使用するために必要な作業につ いて説明しています。

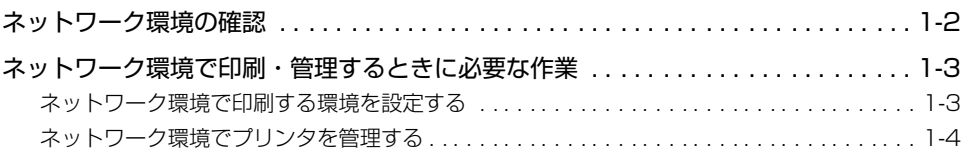

# <span id="page-9-1"></span><span id="page-9-0"></span>**ネットワーク環境の確認**

ネットワークボードをプリンタに装着すると、次の図のようなネットワーク環境でお使いに なることができます。ネットワークボードは、TCP/IP プロトコルに対応しています。

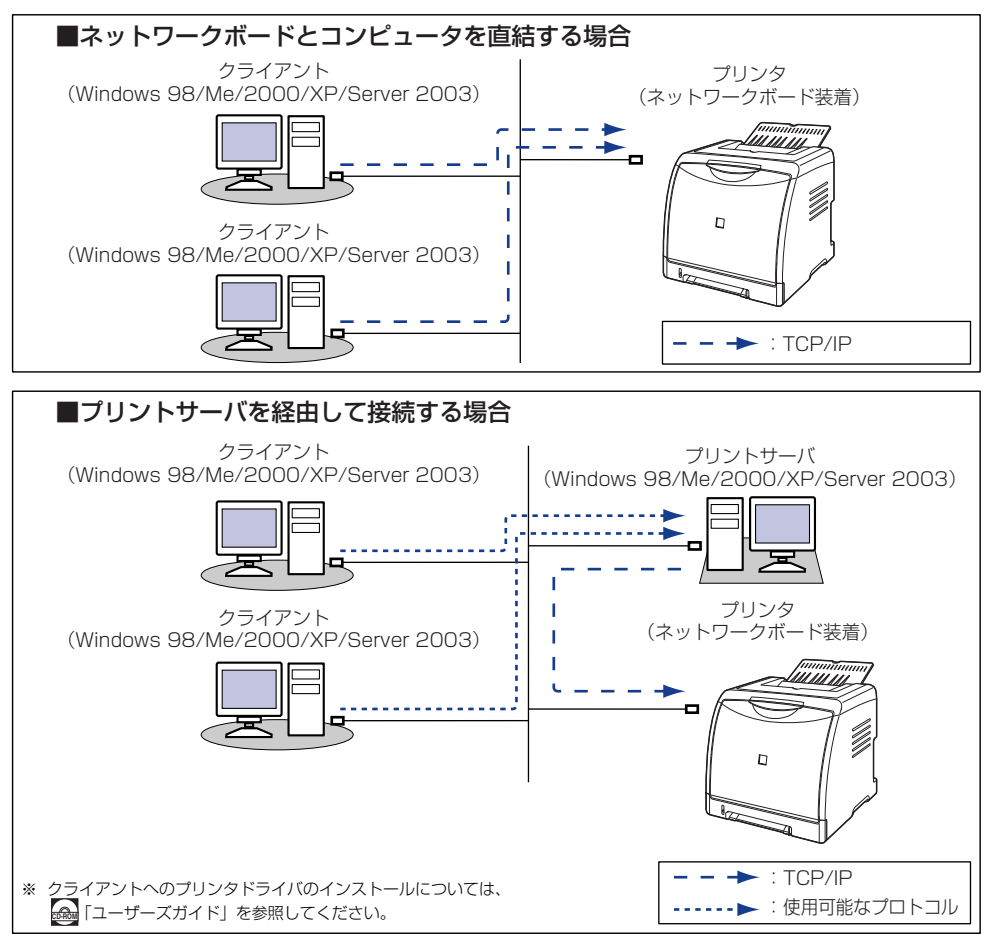

# <span id="page-10-2"></span><span id="page-10-0"></span>**ネットワーク環境で印刷・管理するときに必要な作業**

#### <span id="page-10-1"></span>ネットワーク環境で印刷する環境を設定する

プリンタを設置したあとに行う作業は以下のとおりです。

#### ■ネットワークボードを取り付ける

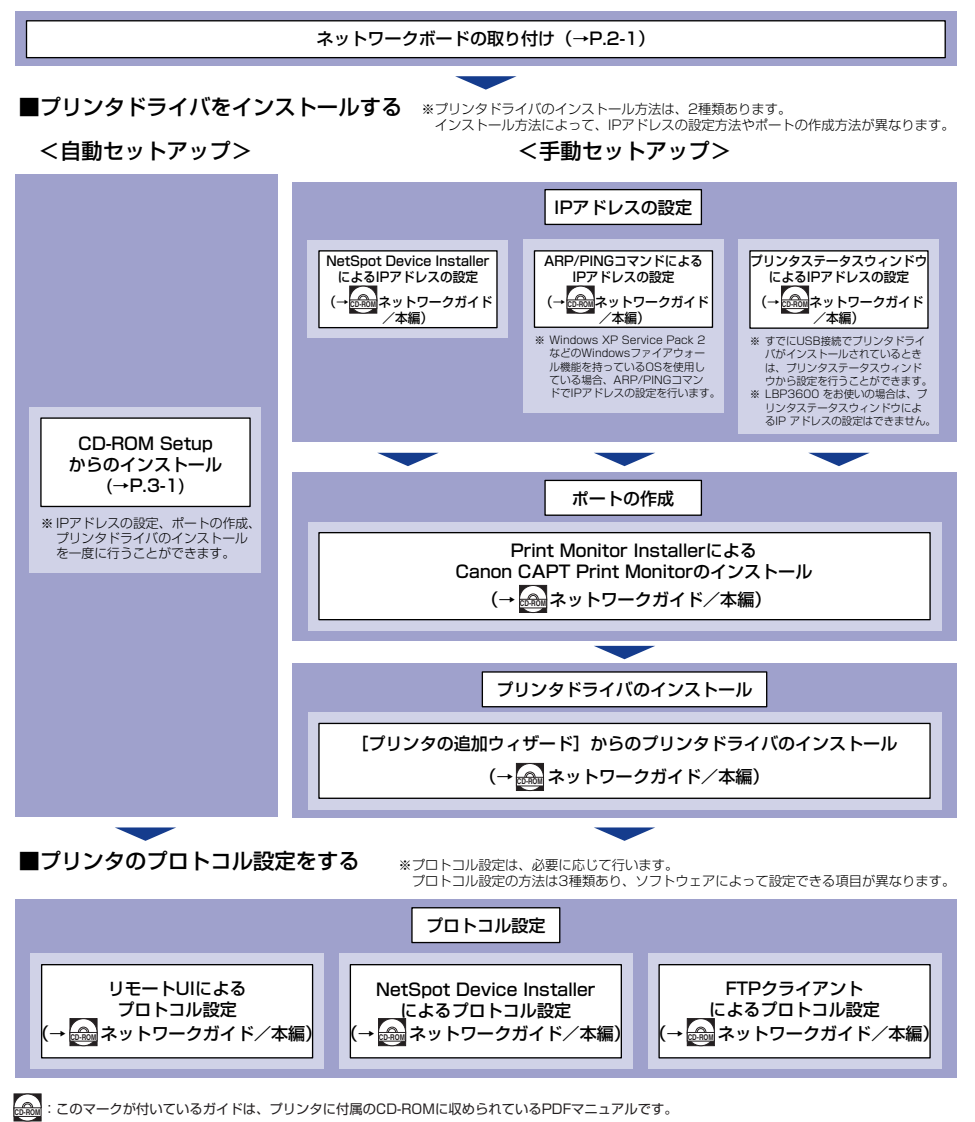

#### <span id="page-11-4"></span><span id="page-11-0"></span>プリンタドライバをインストールする

プリンタドライバは、アプリケーションソフトから印刷するときに必要なソフトウェアで す。プリンタドライバのインストール方法は以下の 2 種類あります。インストール方法に よって、ネットワーク環境で印刷するために必要な IP アドレスの設定やポート(Canon CAPT Port)の作成方法が異なります。

#### ■ CD-ROM Setup からインストールする (→[P.3-1](#page-22-1))

プリンタに付属の CD-ROM (CD-ROM Setup) からプリンタドライバをインストール すると、IP アドレスの設定、ポートの作成を一度に行うことができ、簡単にネットワー ク環境で印刷する環境を設定することができます。

**■ 各種ユーティリティソフトウェアを使用して、手動でインストールする(→ <mark>△</mark>』ネット** ワークガイド/本編「第 2 章 ネットワーク環境で印刷する環境を設定するには」) プリンタに付属の CD-ROM に収められているソフトウェア(「NetSpot Device Installer」、「Print Monitor Installer」)や ARP/PING コマンドを使って IP アドレス の設定やポートを作成し、「プリンタの追加ウィザード]からプリンタドライバをインス トールします。

#### <span id="page-11-6"></span><span id="page-11-1"></span>プリンタのプロトコル設定をする

<span id="page-11-5"></span><span id="page-11-3"></span>プリンタドライバのインストールが終わったら、必要に応じてプリンタのプロトコル設定を 行ってください。 ブリンタのブロトコル設定については、 <u>(※)</u> ネットワークガイド/本編 | 第 2 章 ネットワーク環境で印刷する環境を設定するには」を参照してください。

#### <span id="page-11-2"></span>ネットワーク環境でプリンタを管理する

「リモート UI」などのソフトウェアを使用して、プリンタの状況の確認や各種設定など、ネッ トワーク環境でプリンタの管理を行うことができます。ネットワーク環境でプリンタを管理 する方法については、 ネットワークガイド/本編「第 3 章 ネットワーク環境でプリンタ **CD-ROM**を管理するには」を参照してください。

# <span id="page-12-1"></span><span id="page-12-0"></span>**ネットワークボードの取り付け CHAPTER 2**

この章では、ネットワークボードの各部の名称と機能や取り付けかたなどについて、説明し ています。

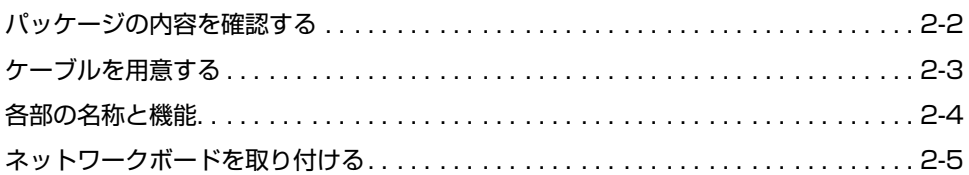

# <span id="page-13-1"></span><span id="page-13-0"></span>**パッケージの内容を確認する**

ネットワークボードを取り付ける前に、パッケージに次のものがすべて揃っているかどうか を確認してください。万一不足しているものや破損しているものがあった場合には、お買い 求めの販売店までご連絡ください。

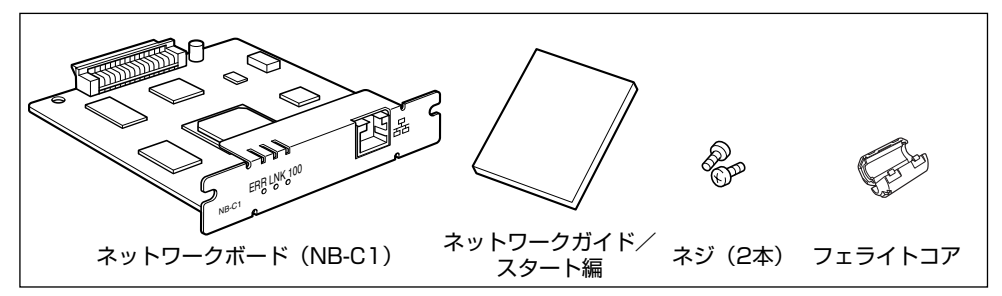

- ▲注意 •ネットワークボードを取り付けるときは、必ずプリンタの電源をオフにし、プリンタ本体 に接続されているすべてのインタフェースケーブルや電源コード、アース線を取り外して から作業を行ってください。そのまま作業を行うと、感電の原因になることがあります。
	- ネットワークボードの取り扱いには注意してください。ネットワークボードの角や部品の 鋭利な部分に触れると、けがの原因になることがあります。
- 重要 •ネットワークボードには、静電気に敏感な部品などが使用されています。静電気による破 損を防止するために、取り扱いに当たっては次のことをお守りください。
	- ・一度室内の金属部分に手を触れ、体の静電気を逃がしてから作業してください。
	- ・作業中に、ディスプレイなどの静電気を発生しやすいものに、触れないでください。
	- ・ネットワークボードの部品やプリント配線、コネクタには直接手を触れないでくださ い。
	- ・静電気の影響を避けるために、ネットワークボードは取り付ける直前まで保護袋から取 り出さないでください。また、保護袋はネットワークボードを取り外すときに必要にな ります。捨てないで保管しておいてください。
	- お使いのプリンタによって、対応するネットワークボードのファームウェアのバージョン が異なります。古いバージョンのファームウェアの場合、正常に動作しないことがありま す。

キヤノンホームページ (http://canon.jp/) から、最新のアップデートファイルをダウ ンロードして、ファームウェアを更新してください。

なお、プリンタに付属の CD-ROM 内の「NB-C1\_Firmware」フォルダに収められてい るアップデートファイルを使用して、ファームウェアを更新することもできます。 プリンタに付属のCD-ROMに収められているファームウェアのバージョンの確認方法お よび更新方法については、「NB-C1\_Firmware」フォルダに収められている README ファイルをご覧ください。

本ネットワークボードには、LAN ケーブルは付属していません。本ネットワークボード **ØXE** を装着して、プリンタをネットワークに接続する場合は、カテゴリ 5 対応のツイストペ アケーブルが必要です。ケーブルやハブなどは、必要に応じて別途ご用意ください。

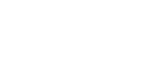

# <span id="page-14-3"></span><span id="page-14-0"></span>**ケーブルを用意する**

カテゴリ 5 対応のツイストペアケーブルで本プリンタをネットワークに接続することがで きます。ケーブルやハブなどは、必要に応じて別途ご用意ください。

#### ■ ネットワークの環境について

<span id="page-14-2"></span><span id="page-14-1"></span>オプションのネットワークボードは、10BASE-T/100BASE-TX 接続に対応していま す。

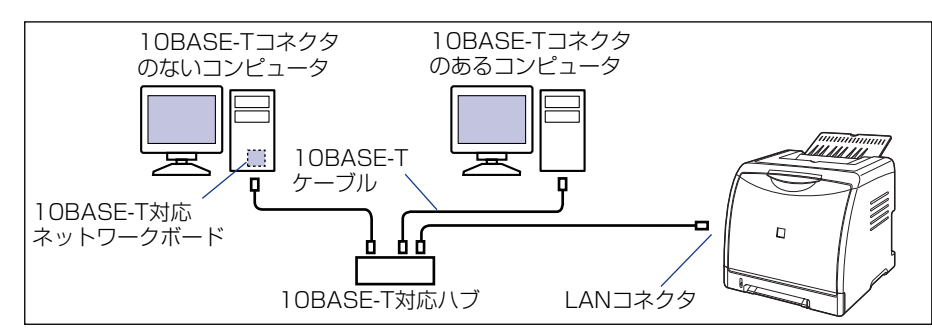

• 10BASE-T Ethernet ネットワークに接続する場合

• 100BASE-TX Ethernet ネットワークに接続する場合

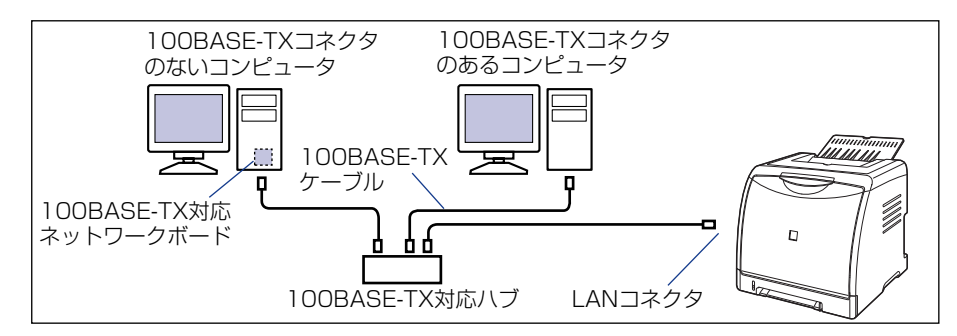

- 重要 •本プリンタのネットワークボードは、上記以外のネットワークには接続できません。 • プリンタを接続するハブの空きポートを確認してください。空きポートがない場合は、ハ ブの増設が必要になります。
- のメモー 100BASE-TX Ethernet ネットワークに接続する場合は、ハブや LAN ケーブル、コン ピュータ用ネットワークボードなど、LAN に接続している機器は、すべて 100BASE-TX に対応しているものが必要になります。詳しくはお買い求めの販売店、または「お客様相 談センター」へお問い合わせください。

# <span id="page-15-6"></span><span id="page-15-0"></span>**各部の名称と機能**

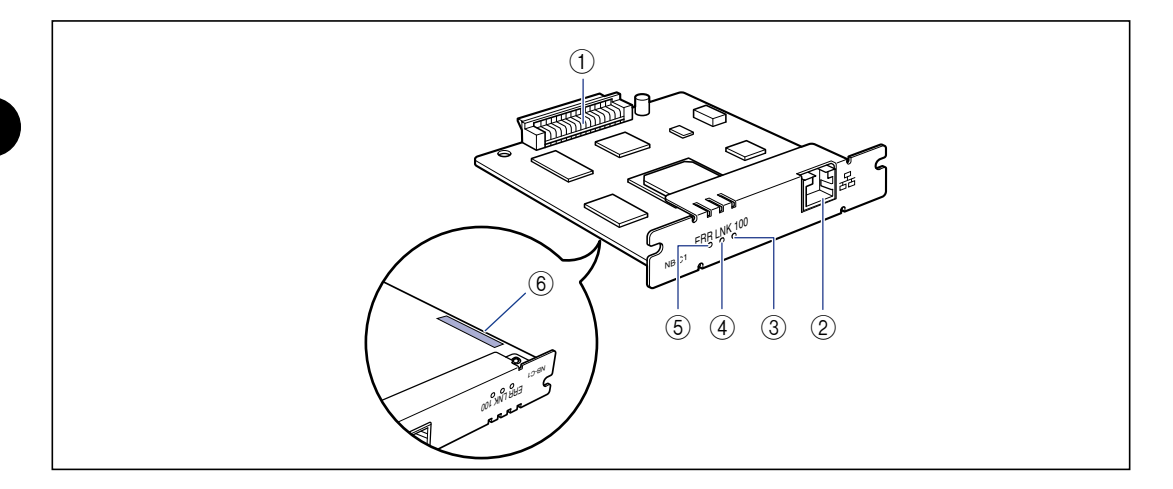

#### <span id="page-15-7"></span>a プリンタ接続コネクタ

プリンタと接続するコネクタです。コネクタには直 接手を触れないでください。

#### <span id="page-15-3"></span>b LAN コネクタ

10BASE-T/100BASE-TXの L AN ケーブル接続 部です。

#### <span id="page-15-1"></span>③ 100 ランプ (緑色)

ネットワークボードが100BASE-TXでネットワー クに接続されているときに、点灯します。 10BASE-T 接続の場合は、点灯しません。

#### <span id="page-15-4"></span>**④ LNK ランプ(緑色)**

ネットワークボードがネットワークに正しく接続さ れているときに、点灯します。

#### <span id="page-15-2"></span>(6) ERR ランプ (オレンジ色)

ネットワークボードが正常に動作していないとき に、点灯または点滅します。

#### <span id="page-15-5"></span>6 MAC アドレス

ARP/PING コマンドを使用して、IP アドレスを設 定する場合に必要になります。また、プリンタドラ イバをインストールする場合に必要になることがあ ります。

# <span id="page-16-0"></span>**ネットワークボードを取り付ける**

<span id="page-16-1"></span>ネットワークボードは、次の手順でプリンタ本体の拡張ボードスロットに取り付けます。 ネットワークボードの取り付け作業には、プラスドライバが必要です。あらかじめネジに 合ったサイズのものをご用意ください。

- ここに記載されている手順や、手順中のイラストがお使いのプリンタと異なる場合があり ます。 取り付け手順の詳細については、| *| a*aa| ユーザーズガイド」を参照してください。
	- 1 プリンタとコンピュータの電源をオフにし ①、USB ケーブルを抜き 2)、 電源プラグを電源コンセントから抜いて 3、アース線を専用のアース線 端子から取り外します 4。

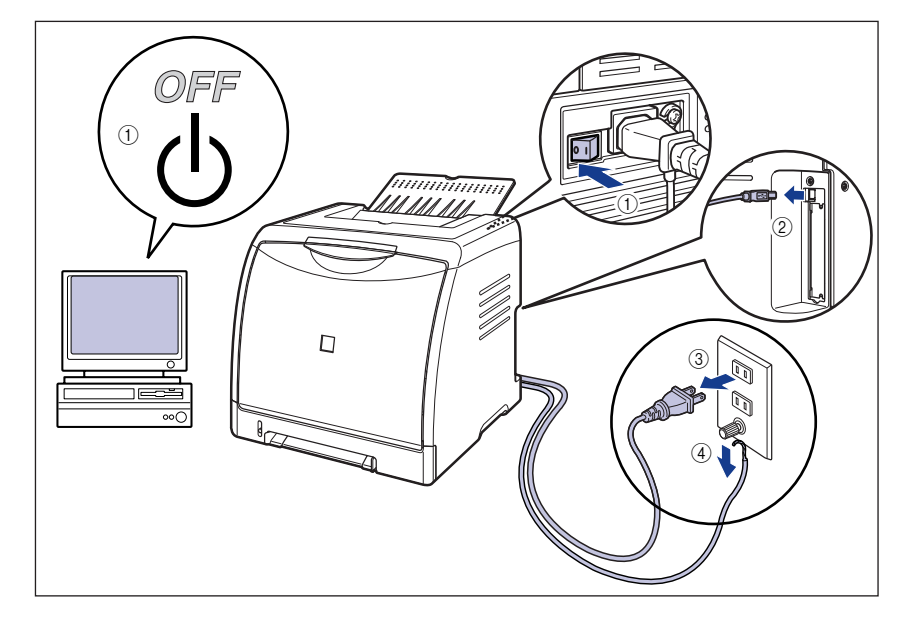

#### *2* 電源コード、アース線を取り外します。

作業用スペースが十分とれない場合は、作業しやすい場所にプリンタを移動します。

**AXE** オプションの両面ユニットが取り付けられているときは、プリンタから取り外します。取 <u>り外しかたについては、| [編</u>] ユーザーズガイド」を参照してください。

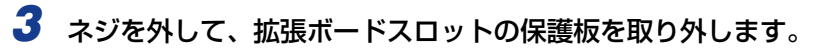

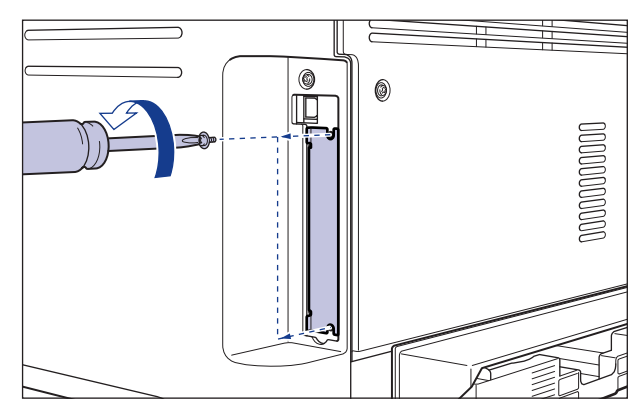

● 重要 取り外した保護板とネジは、ネットワークボードを外したときに必要になります。なくさ ないように保管しておいてください。

#### *4* ネットワークボードを拡張ボードスロットに差し込みます。

ネットワークボードは、金属製のパネル部分を持ち、ボードを拡張ボードスロット内部の ガイドレールに合わせて差し込みます。

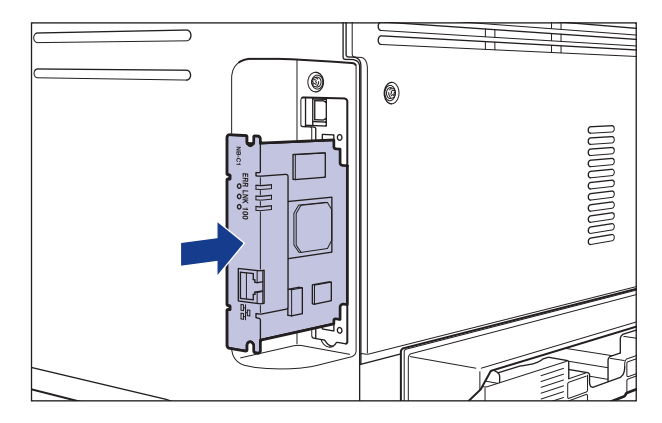

● 重要 •ネットワークボードの部品やプリント配線、コネクタには直接手を触れないでください。 • ネットワークボードのプリンタ接続コネクタを、拡張ボードスロット内部のコネクタに、 しっかりと確実に押し込んでください。

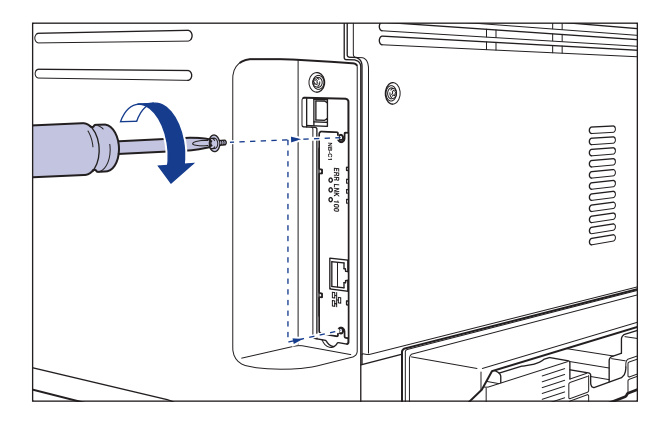

#### *6* LAN ケーブルを接続します。

お使いのネットワークに合わせて、ネットワークボードの LAN コネクタに対応した LAN ケーブルを接続してください。

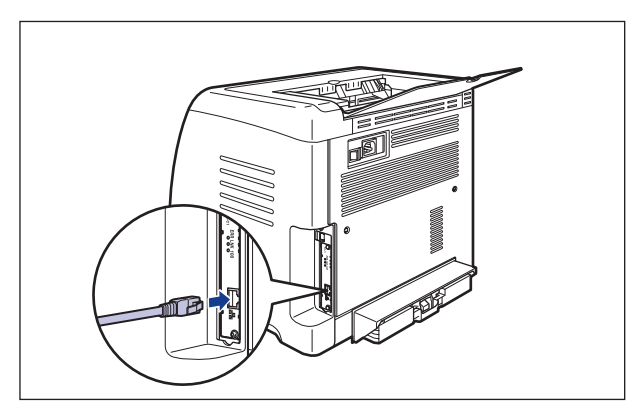

- メモ | •本ネットワークボードには、LAN ケーブルは付属していません。本ネットワークボード を装着して、プリンタをネットワークに接続する場合は、カテゴリ 5 対応のツイストペ アケーブルが必要です。ケーブルやハブなどは、必要に応じて別途ご用意ください。
	- オプションの両面ユニットが取り付けられていたときは、プリンタに取り付けます。取り 付けかたについては、「 **CD-ROM** ユーザーズガイド」を参照してください。

• LBP3600以外のプリンタをお使いの場合、図のようにネットワークボードに同梱されて いるフェライトコアを LAN ケーブルに取り付けます。フェライトコアはプリンタに接続 するコネクタから 5cm 以内の場所に取り付けます。

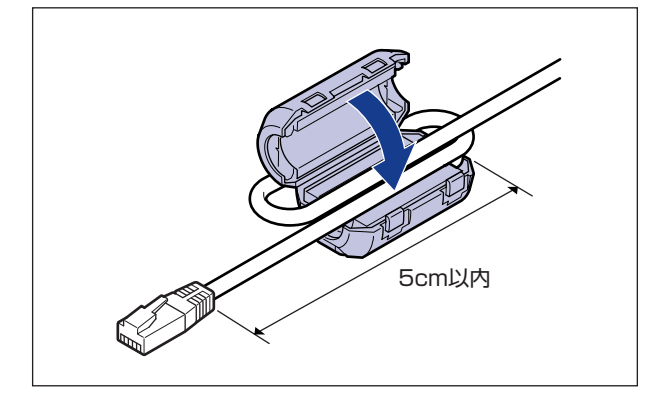

- *7* 電源コード、アース線を接続します。
- *8* アース線を専用のアース線端子へ、電源プラグを電源コンセントへ接続 します。
- *9* 必要に応じて、USB ケーブルを接続します。
- *10* 電源スイッチの"I"側を押して、プリンタの電源をオンにします。

#### 11 ネットワークボードの LNK ランプ (緑) が点灯していることを確認しま す。

10BASE-T の場合は、LNK ランプが点灯していれば正常です。 100BASE-TX の場合は、LNK ランプと 100 ランプが点灯していれば正常です。 ((A):ERR ランプ(B):LNK ランプ(C):100 ランプ)

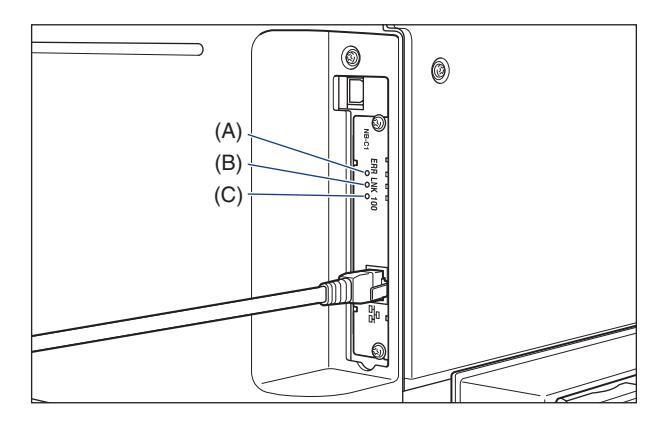

正常に動作していない場合はプリンタの電源をオフにし、LAN ケーブルの接続やハブの動 作、ネットワークボードの取り付け状態を確認してください。確認したあと、電源をオン にしても正常に動作しない場合は[、「困ったときには」\(](#page-54-2)➞P.4-3)を参照してください。

● 重要 お使いのプリンタによって、対応するネットワークボードのファームウェアのバージョン が異なります。古いバージョンのファームウェアの場合、正常に動作しないことがありま す。

キヤノンホームページ (http://canon.jp/) から、最新のアップデートファイルをダウ ンロードして、ファームウェアを更新してください。

なお、プリンタに付属の CD-ROM 内の「NB-C1\_Firmware」フォルダに収められてい るアップデートファイルを使用して、ファームウェアを更新することもできます。 プリンタに付属の CD-ROMに収められているファームウェアのバージョンの確認方法お よび更新方法については、「NB-C1 Firmware」フォルダに収められている README ファイルをご覧ください。

ネットワークボードの取り付けが完了しました。次に、ソフトウェアのインストールを 行ってください。(➞[P.3-1](#page-22-1))

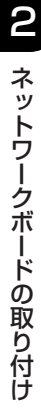

<span id="page-22-1"></span><span id="page-22-0"></span>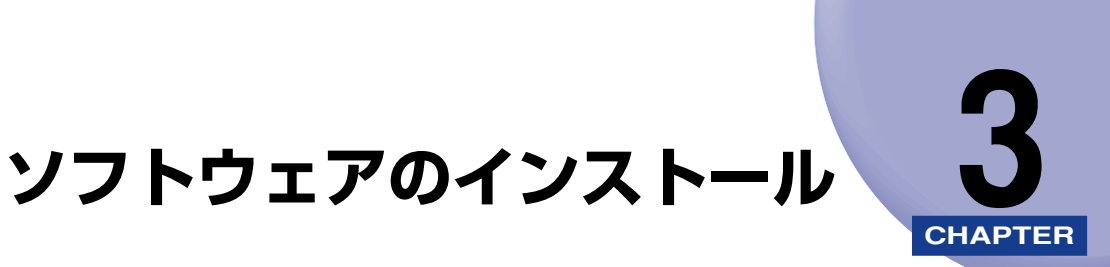

この章では、ネットワーク環境で印刷するためのソフトウェアのインストール方法について 説明しています。

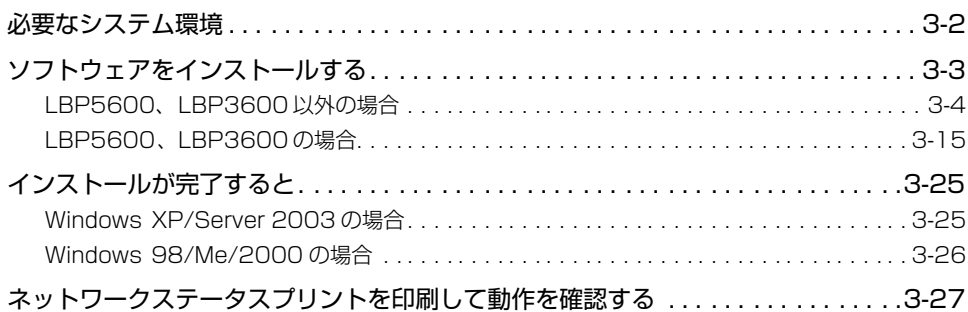

# <span id="page-23-2"></span><span id="page-23-0"></span>**必要なシステム環境**

プリンタドライバを利用するには、次のシステム環境が必要です。

#### ■ OS ソフトウェア環境

- Microsoft Windows 98 日本語版
- Microsoft Windows Me 日本語版
- Microsoft Windows 2000 Server/Professional 日本語版
- Microsoft Windows XP Professional/Home Edition 日本語版
- Microsoft Windows Server 2003 日本語版(32 ビットプロセッサバージョンのみ)
- $\blacksquare$  重要 · 日本語以外の OS には対応していません。
	- •動作環境や推奨環境については、| ユーザーズガイド」 を参照してください。

#### <span id="page-23-1"></span>■ インタフェース環境

- コネクタ:10BASE-T または 100BASE-TX
- プロトコル:TCP/IP
- メモ | サウンドをお使いになる場合は、PC 音源 (および PCM 音源のドライバ) が組み込まれて いる必要があります。PC スピーカードライバ (speaker.drv) はお使いにならないでく ださい。
	- Macintoshへのプリンタドライバのインストール、およびMacintoshからのネットワー ク経由での印刷には対応しておりません。

<span id="page-24-0"></span>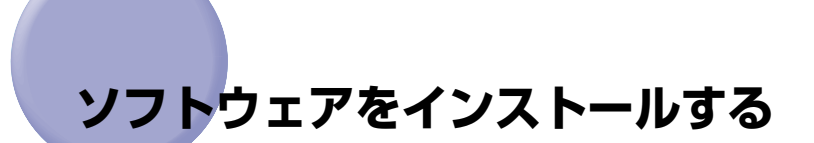

<span id="page-24-1"></span>プリンタドライバのインストール方法は、以下の 2 種類あります。

<自動セットアップ> <手動セットアップ> (→ 2ネットワークガイド/本編)

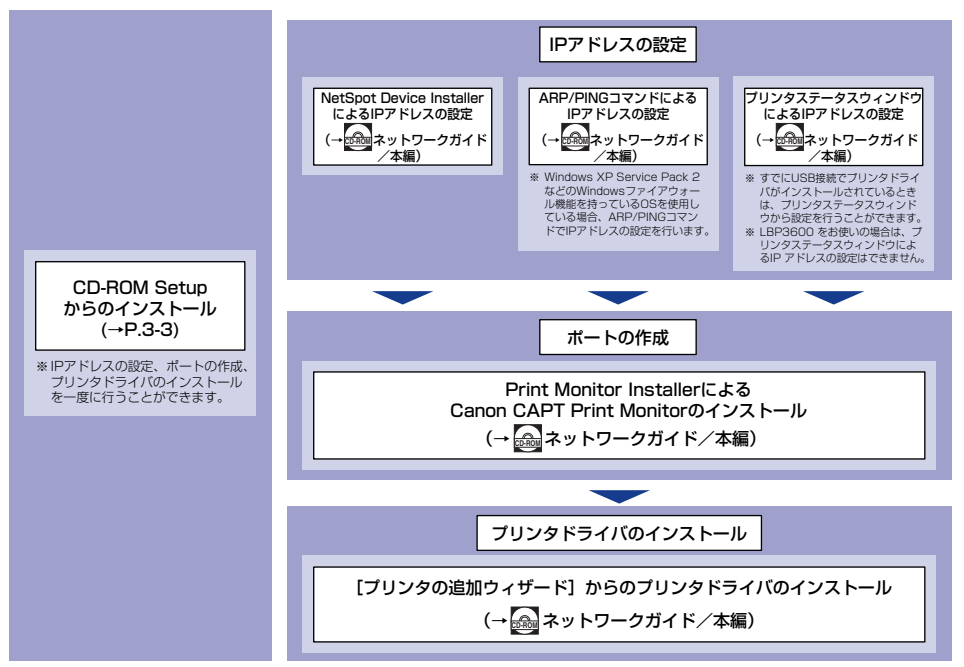

**CAM** : このマークが付いているガイドは、プリンタに付属のCD-ROMに収められているPDFマニュアルです。

ここでは、プリンタに付属の CD-ROM (CD-ROM Setup) からプリンタドライバをイン ストールする方法を説明します。プリンタに付属の CD-ROM(CD-ROM Setup)からプ リンタドライバをインストールすると、IP アドレスの設定、ポートの作成を一度に行うこ とができ、簡単にネットワーク環境で印刷する環境を設定することができます。

お使いの機種によって、インストール方法が異なります。

- LBP5600、LBP3600以外の場合(→[P.3-4](#page-25-0))
- •LBP5600、LBP3600の場合 (→[P.3-15](#page-36-0))
- 重要 | プリンタドライバは本プリンタを使用して印刷するために必要です。必ずインストールし てください。
	- ハードディスクの空き容量が不足している場合は、インストールの途中でメッセージが表 示されます。インストールを中止し、ディスクの空き容量を増やしたあとインストールを やりなおしてください。
- <span id="page-25-1"></span>**◎ メモ → プリンタとコンピュータを USB ケーブルで接続するときや、コンピュータでプリンタの** 共有機能を使用して、ネットワーク環境で接続するときのソフトウェアのインストール方 法は、「 ユーザーズガイド」を参照してください。 **CD-ROM**
	- ユニキャスト通信モー ドを使用する場合のインストール方法については、 <u>(☆)</u> ネットワー クガイド/本編「第 5 章 付録」を参照するか、ネットワーク管理者へお問い合わせくだ さい。
	- ここでは、Windows XP Professional の画面例で手順を説明します。

#### <span id="page-25-0"></span>LBP5600、LBP3600 以外の場合

*1* コンピュータとプリンタがネットワーク経由で接続されていて、プリン タの電源がオンになっていることを確認します。

#### *2* コンピュータの電源を入れ、Windows を起動します。

**AXE** Windows 2000/XP/Server 2003 をお使いの場合、起動した際に、必ずAdministrators のメンバとしてログオンしてください。

#### **3** 付属の CD-ROM を CD-ROM ドライブにセットします。

すでに CD-ROM がセットされている場合は、いったん CD-ROM を取り出してもう一度 セットします。

● 重要 CD-ROM Setup が表示されない場合は、[スタート]メニューから[ファイル名を指定 して実行]を選択して「D:¥Japanese¥MInst.exe」と入力し、[OK]をクリックしま す。(ここでは、CD-ROM ドライブ名を「D:」と表記しています。CD-ROMドライブ名 は、お使いのコンピュータによって異なります。)

#### 4 「おまかせインストール]または [選んでインストール]をクリックしま す。

「おまかせインストール]は、プリンタドライバの他に取扱説明書も同時にインストールで きます。取扱説明書をインストールしない場合は、[選んでインストール]を選択します。

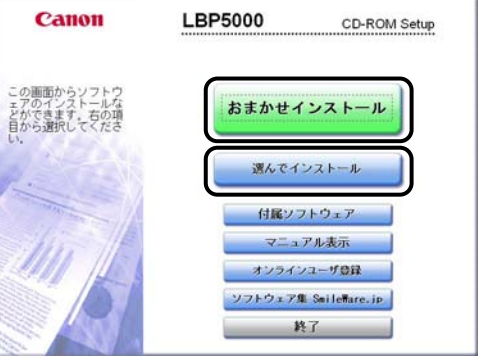

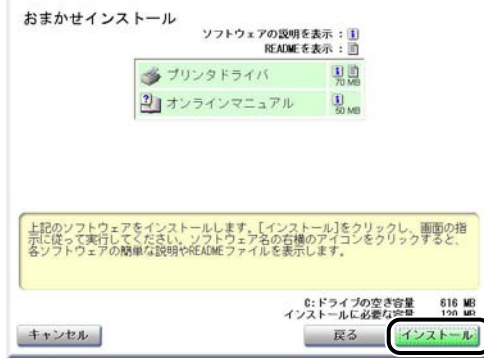

手順4で[選んでインストール]を選択した場合は、[オンラインマニュアル]のチェック マークを外してから [インストール] をクリックします。

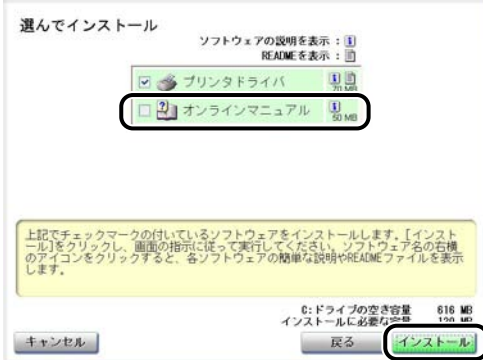

*6* [次へ]をクリックします。

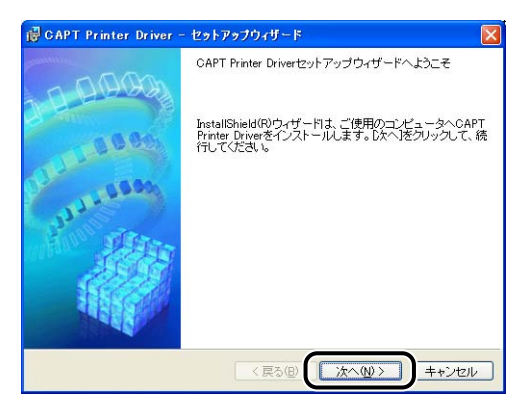

#### *7* 内容を確認して、[使用許諾契約の条項に同意します]を選択したあと、 [次へ] をクリックします。

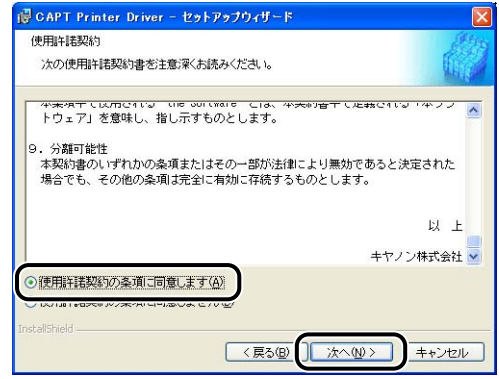

*8* [ネットワーク上のポートを探索してインストール]を選択したあと、[次 へ]をクリックします。

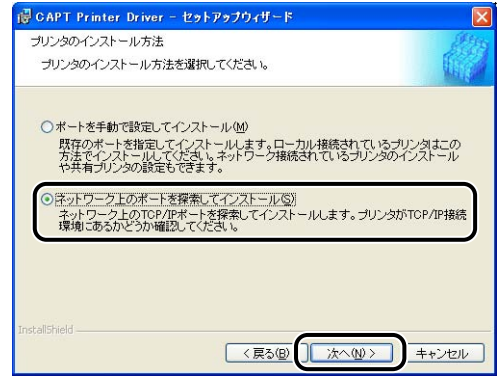

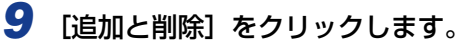

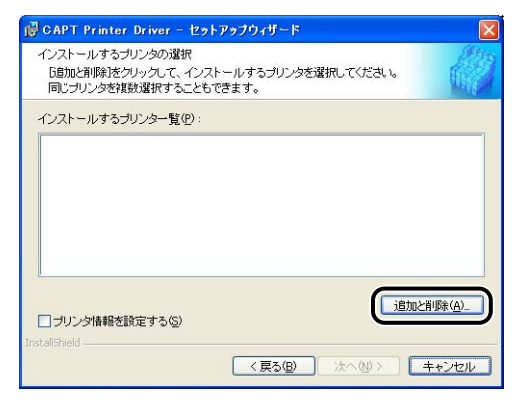

Windows XP Service Pack 2などの Windowsファイアウォール機能を持っている OS をお使いで、Windows ファイアウォール機能が有効になっている場合、以下の画面が表示 されます。

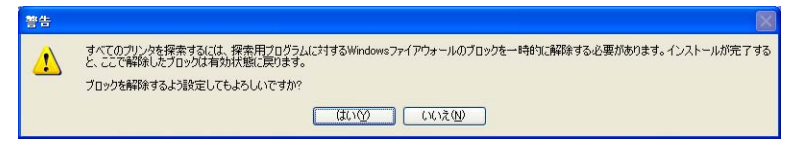

すでにプリンタの IP アドレスが設定されている場合は、「いいえ】をクリックします。 ブロックを解除して、IP アドレスが設定されていないプリンタを検出する場合は、[はい] をクリックします。

あらかじめ IP アドレスを設定する場合は、インストールを中止して、ネットワークガイ **AXE** ド/本編「第 2 章 ネットワーク環境で印刷する環境を設定するには」を参照して、IP ア ドレスを設定してください。

#### 10「プリンター覧]からインストールするプリンタを選択し、[インストー ルするプリンター覧へ追加]をクリックします。

のメモ [プリンタ一覧]にインストールするプリンタが表示されない場合は、コンピュータとプ リンタがネットワーク経由で接続されていて、プリンタの電源がオンになっていることを 確認してださい。

#### ● [デバイス名] に本プリンタの名称が表示されている場合

❑ インストールするプリンタを選択し、[インストールするプリンタ一覧へ追 加]をクリックします。

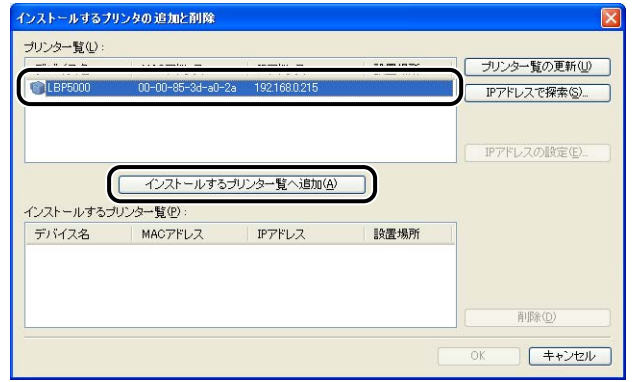

お使いの環境によっては、[プリンター覧]の [IP アドレス]に「192.168.0.215」 のメモー (ネットワークボードの初期設定値)と表示されます。IP アドレスを変更する場合はイン ストールが終わったあと、 <u>(編)</u> ネットワークガイド/本編 | 第 2 章 ネットワーク環境で印 刷する環境を設定するには」を参照して IP アドレスを変更してください。

●[デバイス名]に[不明なデバイス]と表示されている場合

❑ [不明なデバイス]と表示されているプリンタを選択し、[IP アドレスの設定] をクリックします。

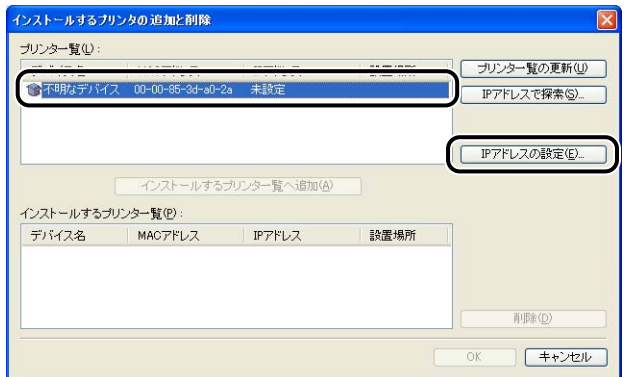

**AXE** [不明なデバイス]が複数表示されている場合は、インストールするプリンタの MAC アドレ スを選択します。MACアドレスは、ネットワークボード裏面の(A)の部分に記載されています。

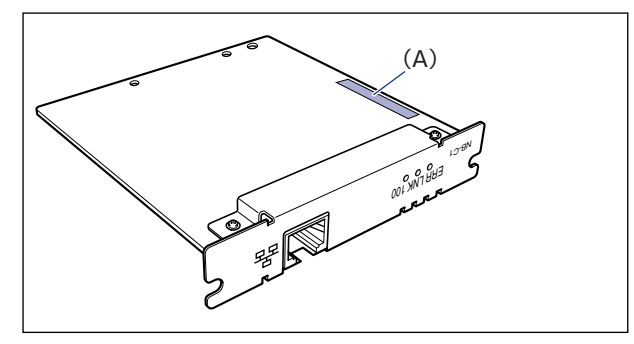

❑ [IP アドレスの設定]ダイアログボックスでプリンタの IP アドレスを入力し、 [OK]をクリックします。

[自動的に取得する]: DHCP を使用して IP アドレスを取得します (DHCP サーバが 起動されている必要があります)。DHCP サーバの設定については、ネットワーク管理 者へお問い合わせください。

[次の IP アドレスを使う]:直接 IP アドレスを指定します(IP アドレスは AAA.BBB.C.DD のように「.」で数字を区切って入力します)。

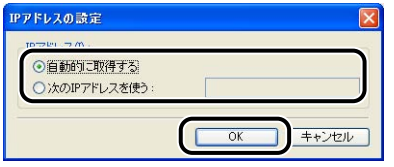

◎ メモー [プリンタ一覧]にインストールするプリンタが表示されない場合は、以下の操作を行っ てください。

・[プリンタ一覧の更新]をクリックします。再度ネットワーク上のプリンタを探索します。

・[IP アドレスで探索] をクリックします。表示された [IP アドレスで探索] ダイアログ ボックスで、インストールするプリンタの IP アドレスを入力して [OK] をクリックす ると、入力した IP アドレスのプリンタを探索します(IP アドレスは AAA.BBB.C.DD のように「.」で数字を区切って入力します)。

#### *11*[OK]をクリックします。

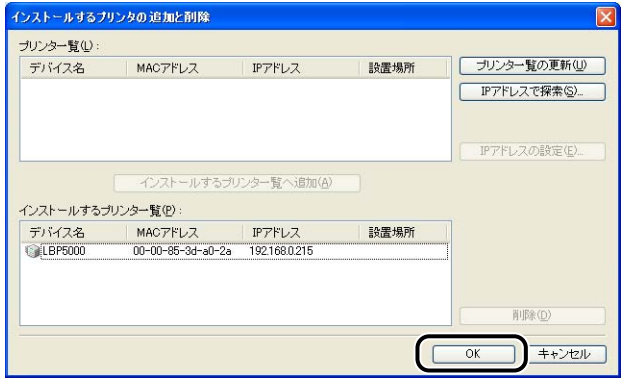

Windows XP Service Pack 2などの Windowsファイアウォール機能を持っている OS をお使いで、Windows ファイアウォール機能が有効になっている場合、以下の画面が表示 されたときは、[はい]をクリックします。

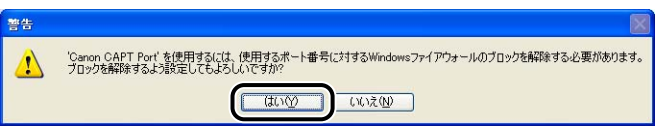

ポート (Canon CAPT Port) が自動的に作成されます。

- **12**「インストールするプリンター覧]に本プリンタが追加されていることを 確認します。
	- プリンタの共有設定などプリンタ情報の設定を行わない場合
		- □ [次へ] をクリックします。

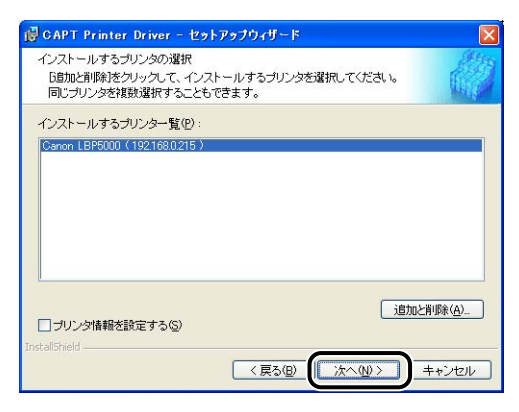

● プリンタの共有設定などプリンタ情報の設定を行う場合

□ [プリンタ情報を設定する]にチェックマークを付けて、[次へ]をクリック します。

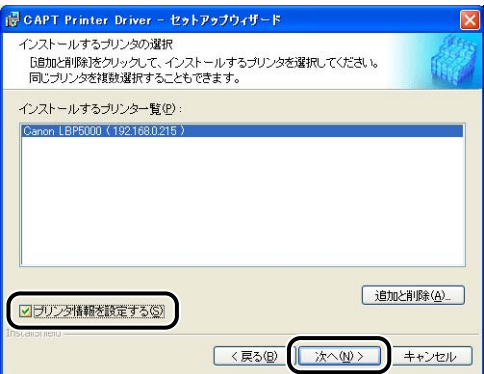

□ プリンタ情報を設定します。

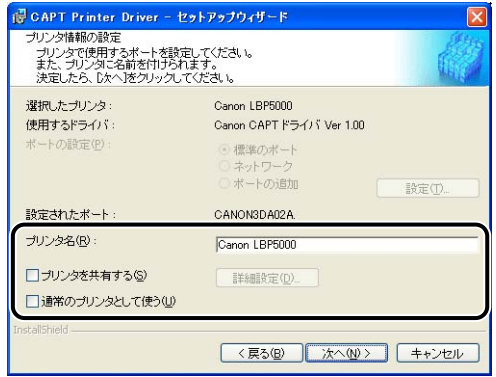

#### 設定する項目

- [プリンタ名]: アリンタ名を変更する場合は、[プリンタ名]に新しい 名前を入力します。
- [プリンタを共有する]: インストール中のコンピュータをプリントサーバとし て使用する場合、[プリンタを共有する]にチェックマー クを付けます。
- [通常のプリンタとして使う]:本プリンタを通常使うプリンタとして使う場合、[通常 のプリンタとして使う]にチェックマークを付けます。

□ [プリンタを共有する]にチェックマークを付けた場合、[詳細設定]をクリッ クして、共有プリンタの詳細を設定します。必要であれば共有名を変更しま す。ネットワーク上に OS が Windows 98/Me のコンピュータがある場合 は、[Intel Windows 98/Me]を選択し、[OK]をクリックします。

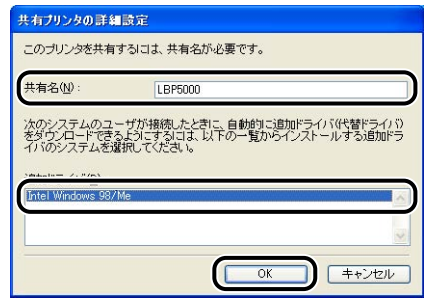

□ [次へ] をクリックします。

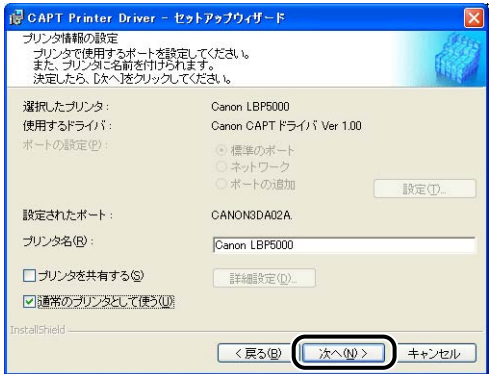

### *13*[開始]をクリックします。

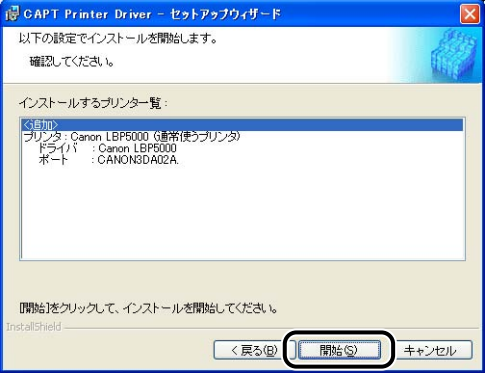

Windows XP Service Pack 2などの Windowsファイアウォール機能を持っている OS を使用している場合、以下の画面が表示されますので、プリンタ共有時のクライアント側 との通信に対する Windows ファイアウォールのブロックを解除するかどうかを設定しま す。

プリンタの共有機能を使用する場合は、[はい]をクリックします。 プリンタの共有機能を使用しない場合は、[いいえ]をクリックします。

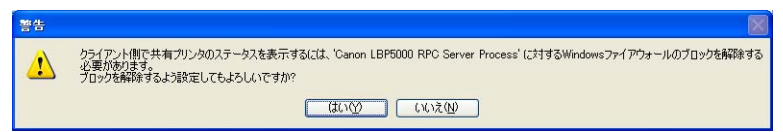

インストール後でも、付属の CD-ROM に収められている「CAPT Windows ファイア ∅メモ∣ ウォールユーティリティ」を使用して、Windows ファイアウォールの設定を変更するこ とができます。詳しくは、| <u>[ゐ]</u> ユーザーズガイド] を参照してください。

#### *14*「インストール開始後は中止することができません。よろしいですか?」 というメッセージが表示されますので、[はい]をクリックします。

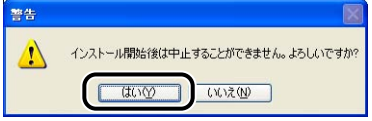

プリンタドライバのインストールが開始されます。

- **⊘ メモ | Windows 2000 をお使いの場合、[デジタル署名が見つかりませんでした] ダイアログ** ボックスが表示された場合は、[はい]をクリックします。
	- Windows XP/Server 2003 をお使いの場合、[ハードウェアのインストール]ダイアロ グボックスが表示された場合は、[続行]をクリックします。
	- *15*「README ファイルを読みますか?」というメッセージが表示されます ので、[はい]をクリックして、README ファイルの内容を確認したあ と閉じます。

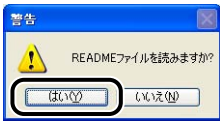

#### *16* プリンタドライバのインストール完了の画面が表示されますので、[終 了]をクリックします。

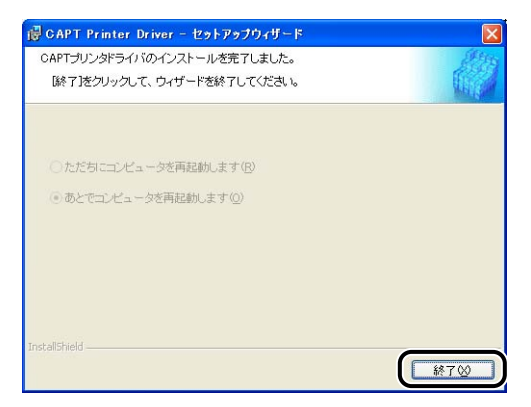

#### *17* 手順 4 で[おまかせインストール]を選択した場合は、取扱説明書がイン ストールされます。

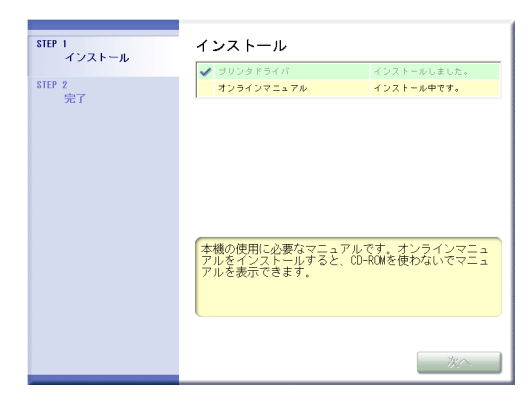

**18** インストール結果を確認して、[次へ] をクリックします。

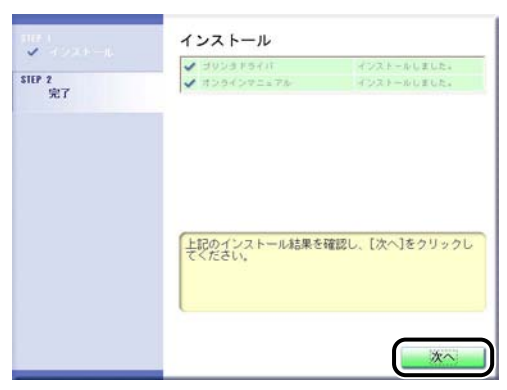

止常にインストールされなかった場合は、 <u>(品)</u> ネットワークガイド/本編 |第 4 草 困ったと きには」を参照してください。

#### *19*[今すぐコンピュータを再起動する]にチェックマークを付けたあと、[再 起動]をクリックします。

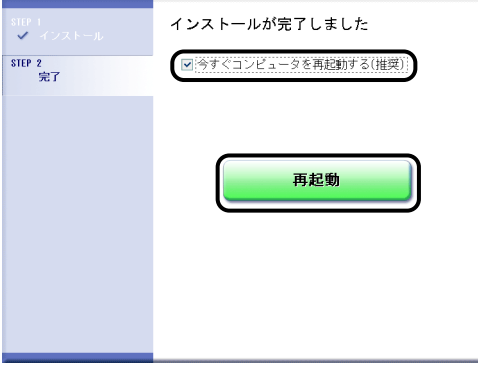

お使いの機種によっては、以下の画面が表示されます。

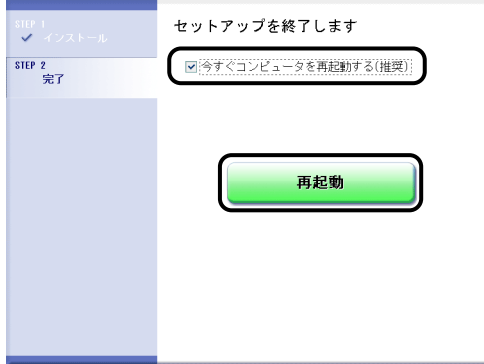

Windows が再起動します。

プリンタドライバのインストールが完了しました。プロトコル設定を行う場合は、 ネットワークガイド/本編「第 2 章 ネットワーク環境で印刷する環境を設定するに **CD-ROM**は」を参照してください。

#### <span id="page-36-1"></span><span id="page-36-0"></span>LBP5600、LBP3600 の場合

*1* コンピュータとプリンタがネットワーク経由で接続されていて、プリン タの電源がオンになっていることを確認します。

#### *2* コンピュータの電源を入れ、Windows を起動します。

- **AXE** Windows 2000/XP/Server 2003 をお使いの場合、起動した際に、必ずAdministrators のメンバとしてログオンしてください。
	- *3* プリンタに付属の CD-ROM を CD-ROM ドライブにセットします。

すでに CD-ROM がセットされている場合は、いったん CD-ROM を取り出してもう一度 セットします。

● 重要 CD-ROM Setup が表示されない場合は、「スタート〕メニューから「ファイル名を指定 して実行]を選択して「D:¥Japanese¥CNAC2MNU.exe」(LBP5600 の場合)/ 「D:¥Japanese¥CNAB1MNU.exe」(LBP3600 の場合)と入力し、[OK]をクリッ クします。(ここでは、CD-ROM ドライブ名を「D:」と表記しています。CD-ROMドラ イブ名は、お使いのコンピュータによって異なります。)

#### 4 [ドライバインストール]をクリックします。

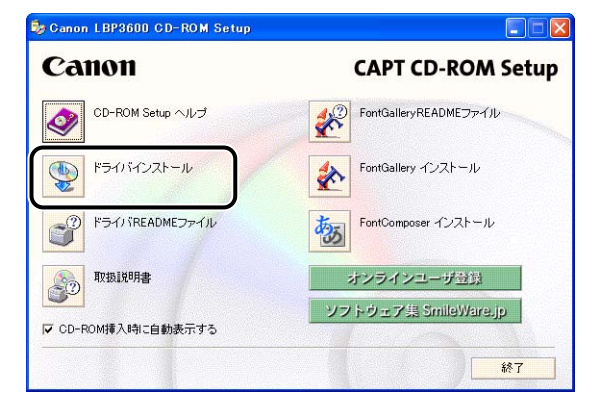

**5** 言語を確認し、[はい]をクリックします。

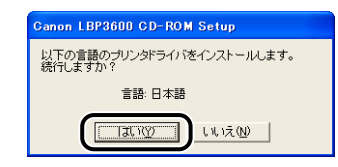

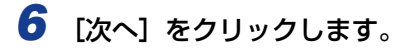

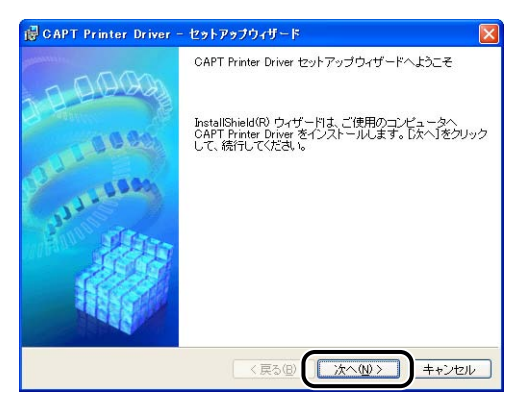

*7* 内容を確認して、[使用許諾契約の条項に同意します]を選択したあと、 [次へ] をクリックします。

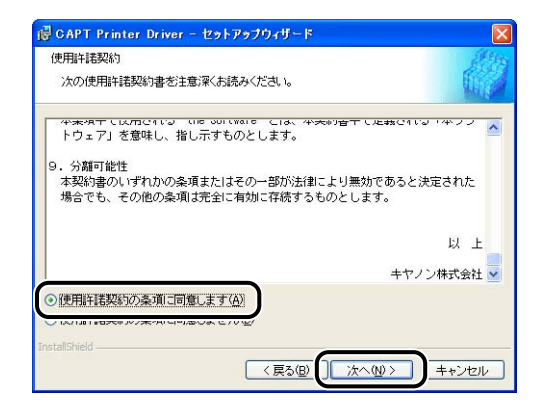

*8* [ネットワーク上のポートを探索してインストール]を選択したあと、[次 へ]をクリックします。

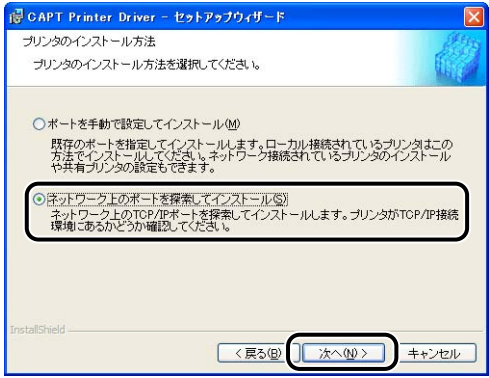

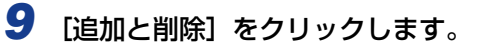

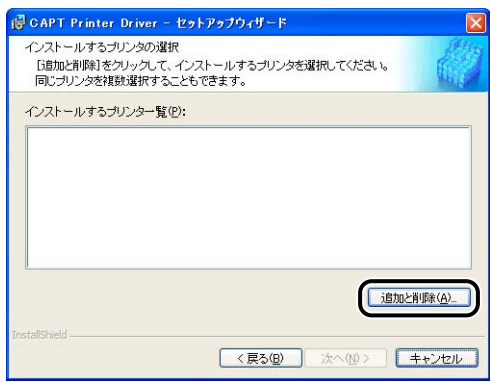

ネットワーク上の TCP/IP ポートを探索して、プリンタを自動的に検出します。

Windows XP Service Pack 2などの Windowsファイアウォール機能を持っている OS をお使いで、Windows ファイアウォール機能が有効になっている場合、以下の画面が表示 されます。

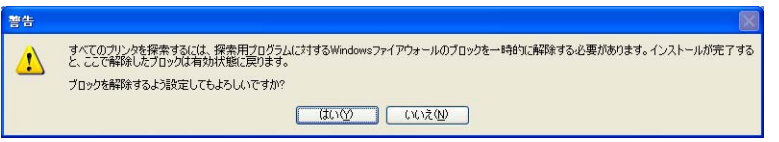

すでにプリンタの IP アドレスが設定されている場合は、「いいえ]をクリックします。 ブロックを解除して、IP アドレスが設定されていないプリンタを検出する場合は、[はい] をクリックします。

あらかじめ IP アドレスを設定する場合は、インストールを中止して、ネットワークガイ **ØXE** ド/本編「第 2 章 ネットワーク環境で印刷する環境を設定するには」を参照して、IP ア ドレスを設定してください。

#### 10「プリンター覧]からインストールするプリンタを選択し、[インストー ルするプリンタ一覧に追加]をクリックします。

**AXE** [プリンター覧]にインストールするプリンタが表示されない場合は、コンピュータとプ リンタがネットワーク経由で接続されていて、プリンタの電源がオンになっていることを 確認してださい。

● [デバイス名]に本プリンタの名称が表示されている場合

❑ インストールするプリンタを選択し、[インストールするプリンタ一覧に追 加]をクリックします。

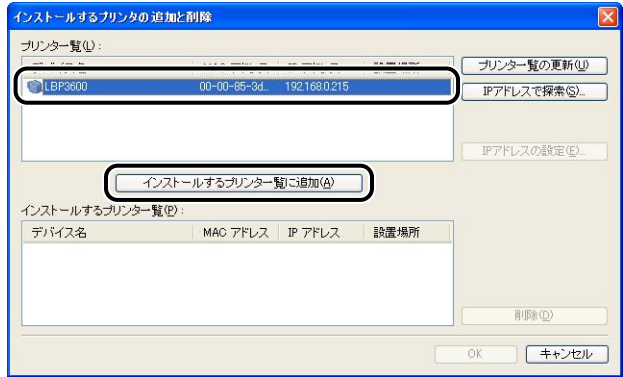

お使いの環境によっては、[プリンター覧]の [IP アドレス]に「192.168.0.215」 のメモー (ネットワークボードの初期設定値)と表示されます。IP アドレスを変更する場合はイン ストールが終わったあと、 ネットワークガイド/本編|第 2 章ネットワーク環境で印 刷する環境を設定するには」を参照して IP アドレスを変更してください。

#### ● [デバイス名]に「不明なデバイス」と表示されている場合

❑ 「不明なデバイス」と表示されているプリンタを選択し、[IP アドレスの設定] をクリックします。

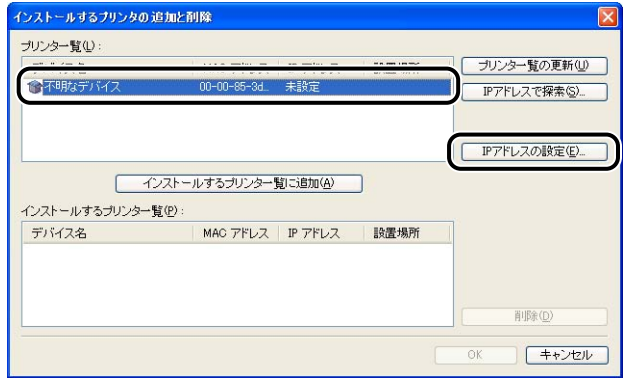

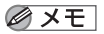

「不明なデバイス」が複数表示されている場合は、インストールするプリンタの MAC ア ドレスを選択します。MAC アドレスは、ネットワークボード (裏面) の (A) の部分に 記載されています。

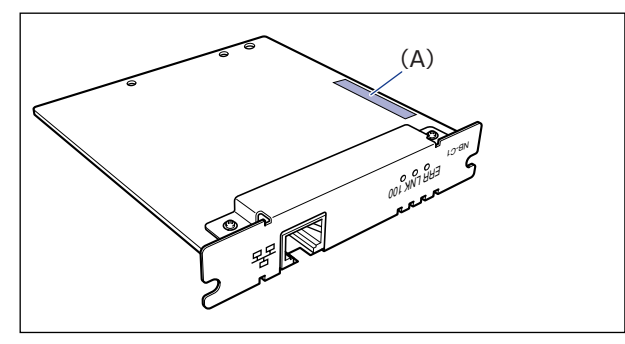

❑[IP アドレスの設定]ダイアログボックスでプリンタの IP アドレスを入力し、 [OK] をクリックします。

[自動的に取得する]:DHCP を使用して IP アドレスを取得します(DHCP サーバが 起動されている必要があります)。DHCP サーバの設定については、ネットワーク管理 者へお問い合わせください。

[次の IP アドレスを使う]:直接 IP アドレスを指定します(IP アドレスは AAA.BBB.C.DD のように「.」で数字を区切って入力します)。

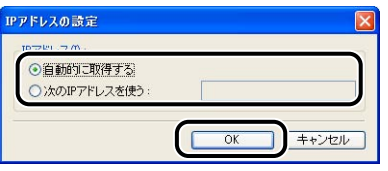

- のメモー [プリンター覧]にインストールするプリンタが表示されない場合は、以下の操作を行っ てください。
	- ・[プリンタ一覧の更新]をクリックします。再度ネットワーク上のプリンタを探索しま す。
	- ·[IP アドレスで探索]をクリックします。表示された [IP アドレスで探索] ダイアログ ボックスで、インストールするプリンタのIP アドレスを入力して [OK] をクリックす ると、入力した IP アドレスのプリンタを探索します(IP アドレスは AAA.BBB.C.DD のように「.」で数字を区切って入力します)。

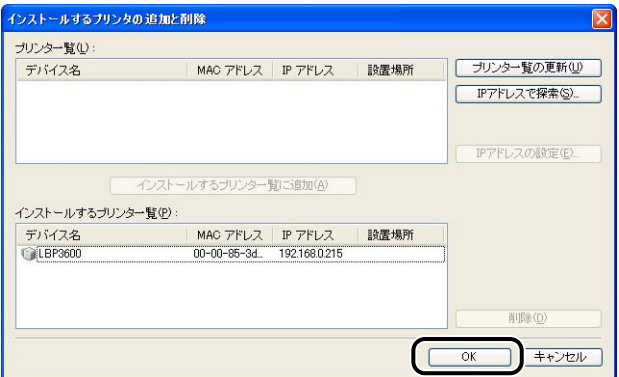

Windows XP Service Pack 2などの Windowsファイアウォール機能を持っている OS をお使いで、Windows ファイアウォール機能が有効になっている場合、以下の画面が表示 されたときは、[はい]をクリックします。

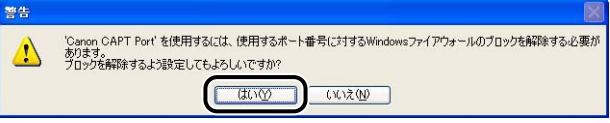

ポート (Canon CAPT Port) が自動的に作成されます。

- *12*[インストールするプリンタ一覧]に本プリンタが追加されていることを 確認します。
	- ●[プリンタ情報を設定する]の項目がない場合や、プリンタの共有設定などプリ ンタ情報の設定を行わない場合
		- □ [次へ] をクリックします。

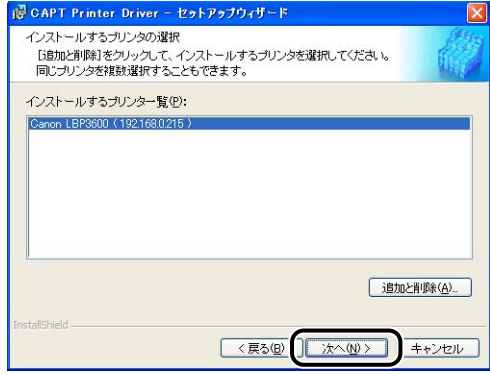

#### ● プリンタの共有設定などプリンタ情報の設定を行う場合

□[プリンタ情報を設定する]にチェックマークを付けて、[次へ]をクリック します。

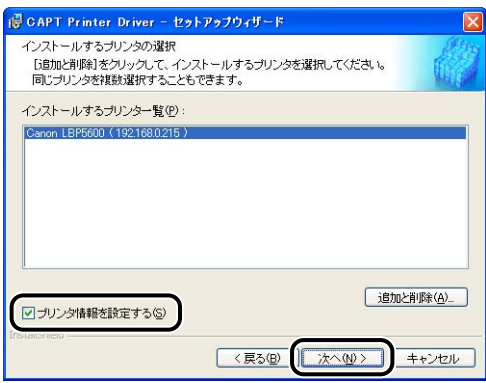

□ プリンタ情報を設定します。

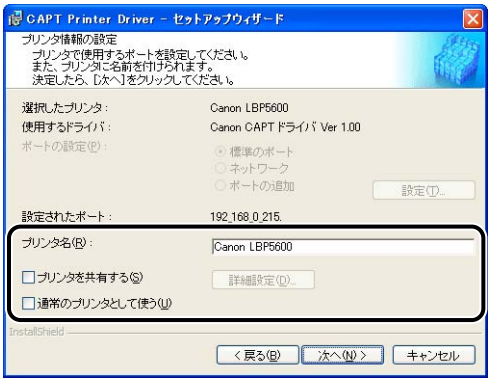

設定する項目

- [プリンタ名]: アリンタ名を変更する場合は、[プリンタ名]に新しい 名前を入力します。
- [プリンタを共有する]: インストール中のコンピュータをプリントサーバとし て使用する場合、[プリンタを共有する]にチェックマー クを付けます。
- [通常のプリンタとして使う]:本プリンタを通常使うプリンタとして使う場合、[通常 のプリンタとして使う]にチェックマークを付けます。

□ [プリンタを共有する]にチェックマークを付けた場合、[詳細設定]をクリッ クして、共有プリンタの詳細を設定します。必要であれば共有名を変更しま す。ネットワーク上に OS が Windows 98/Me のコンピュータがある場合 は、「Intel Windows 98/Me」を選択し、[OK]をクリックします。

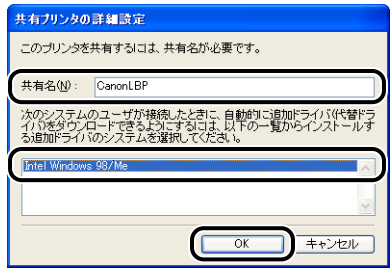

□ [次へ] をクリックします。

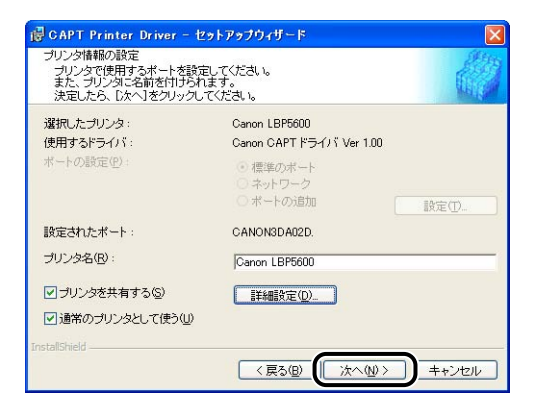

#### **13** [開始] をクリックします。

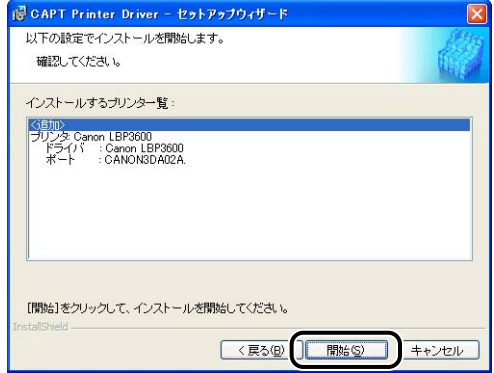

Windows XP Service Pack 2などの Windowsファイアウォール機能を持っている OS を使用している場合、以下の画面が表示されますので、プリンタ共有時のクライアント側 との通信に対する Windows ファイアウォールのブロックを解除するかどうかを設定しま す。

プリンタの共有機能を使用する場合は、[はい]をクリックします。 プリンタの共有機能を使用しない場合は、「いいえ〕をクリックします。

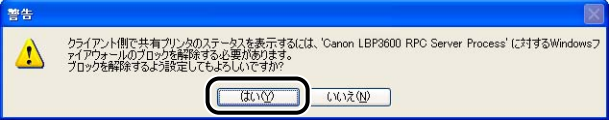

インストール後でも、プリンタに付属の CD-ROM に収められている「CAPT Windows **AXE** ファイアウォールユーティリティ」を使用して、Windows ファイアウォールの設定を変 更することができます。詳しくは、「 ユーザーズガイド」を参照してください。 **CD-ROM**

*14*「インストール開始後は中止することができません。よろしいですか?」 というメッセージが表示されますので、[はい]をクリックします。

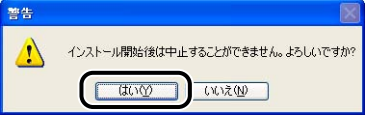

プリンタドライバのインストールが開始されます。

- **Øメモ|• Windows 2000 をお使いの場合、[デジタル署名が見つかりませんでした] ダイアログ** ボックスが表示された場合は、[はい]をクリックします。
	- Windows XP/Server 2003 をお使いの場合、[ハードウェアのインストール]ダイアロ グボックスが表示された場合は、[続行]をクリックします。

#### *15*「README ファイルを読みますか?」というメッセージが表示されます ので、[はい]をクリックして、README ファイルの内容を確認したあ と閉じます。

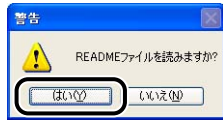

#### *16* インストール完了の画面が表示されますので、[ただちにコンピュータを 再起動します]を選択し、[終了]をクリックします。

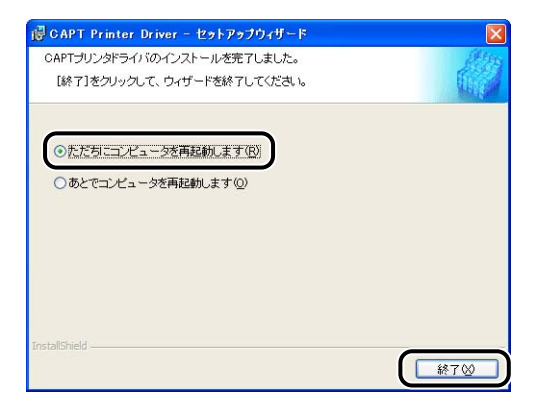

Windows が再起動します。

プリンタドライバのインストールが完了しました。プロトコル設定を行う場合は、 ネットワークガイド/本編「第 2 章 ネットワーク環境で印刷する環境を設定するに **CD-ROM**は」を参照してください。

# <span id="page-46-2"></span><span id="page-46-0"></span>**インストールが完了すると**

CAPT ソフトウェアのインストールが完了すると、本プリンタのアイコンやフォルダが作 成されます。

#### <span id="page-46-1"></span>Windows XP/Server 2003 の場合

• [プリンタと FAX] フォルダに本プリンタのアイコンが表示されます。

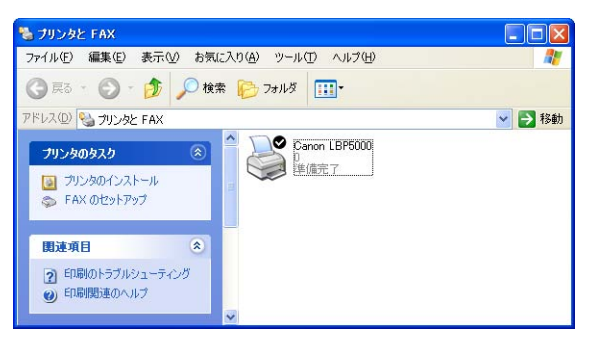

•[スタート]メニューの[すべてのプログラム]に[Canon Printer Uninstaller]が 追加されます。

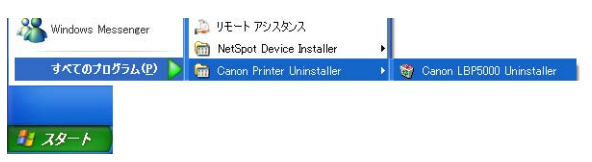

• LBP5600、LBP3600 以外をお使いの場合で、取扱説明書をインストールした場合 は、デスクトップに[LBPXXXX 取扱説明書]が作成されます(XXXX は機種名)。

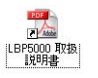

また、お使いの機種によっては、[スタート] メニューの [すべてのプログラム] に [Canon LBPXXXX] - [LBPXXXX 取扱説明書]が追加されます(XXXX は機種名)。

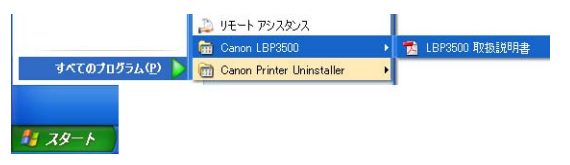

#### <span id="page-47-1"></span><span id="page-47-0"></span>Windows 98/Me/2000 の場合

•「プリンタ]フォルダに本プリンタのアイコンが表示されます。

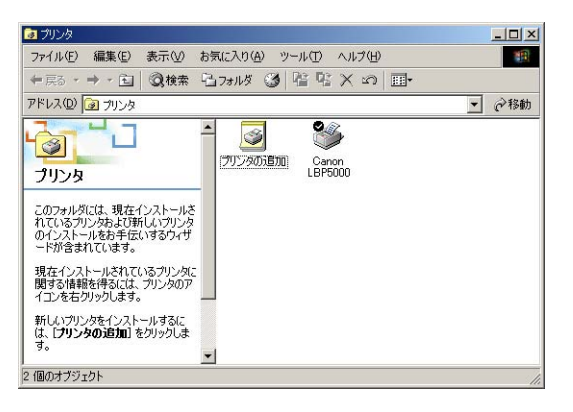

•[スタート]メニューの[プログラム]に[Canon Printer Uninstaller]が追加されます。

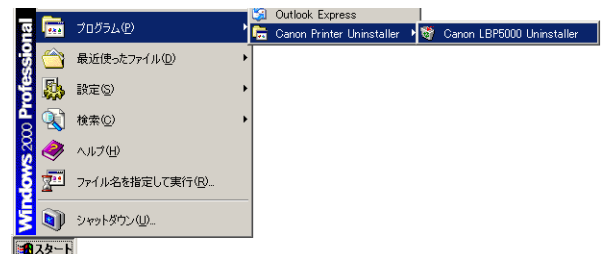

• LBP5600、LBP3600 以外をお使いの場合で、取扱説明書をインストールした場合 は、デスクトップに [LBPXXXX 取扱説明書] が作成されます (XXXX は機種名)。

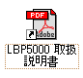

また、お使いの機種によっては、[スタート]メニューの [プログラム]に [Canon LBPXXXX] - [LBPXXXX 取扱説明書] が追加されます (XXXX は機種名)。

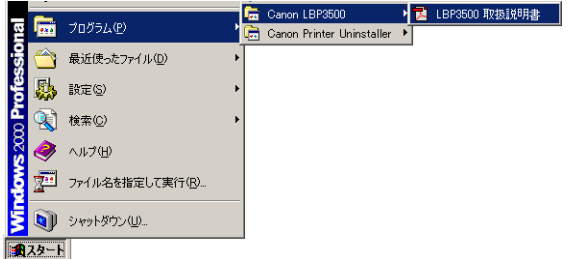

<span id="page-48-3"></span><span id="page-48-1"></span><span id="page-48-0"></span>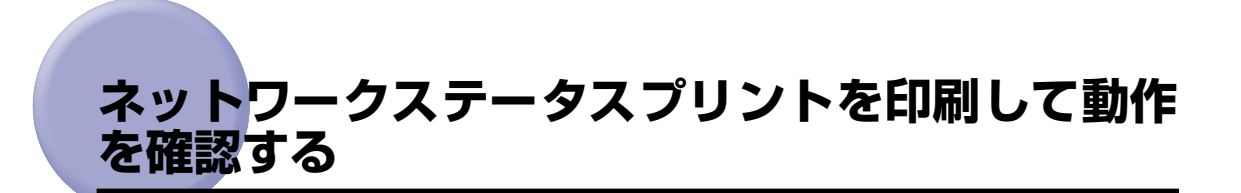

<span id="page-48-2"></span>初めてプリンタをご使用になる前には、次の手順で必ずネットワークステータスプリントを 印刷して動作を確認してください。ネットワークステータスプリントには、オプションの ネットワークボードのバージョンや TCP/IP の設定などが印字されます。

- **⊘ メモ | •**ネットワークステータスプリントは、A4 サイズ用に設定されています。A4 サイズの用紙 をセットしてください。
	- ここでは、Windows XP Professional の画面例で説明します。

#### **1** [プリンタと FAX]または [プリンタ]フォルダを表示します。

Windows 98/Me/2000 の場合は、「スタート〕メニューから「設定]→「プリンタ]を 選択します。

Windows XP Professional/Server 2003 の場合は、「スタート」メニューから「プリ ンタと FAX]を選択します。

Windows XP Home Edition の場合は、[スタート] メニューから [コントロールパネル] を選択し、[プリンタとその他のハードウェア]➞[プリンタと FAX]の順にクリックします。

#### 2 本プリンタのアイコンを選択し、[ファイル]メニューから [印刷設定] を選択します。

Windows 98/Me の場合は、本プリンタのアイコンを選択し、[ファイル]メニューから [プロパティ] を選択します。

**3** [ページ設定]ページを表示させ、[20](プリンタステータスウィンド ウを表示する)をクリックして、プリンタステータスウィンドウを起動 します。

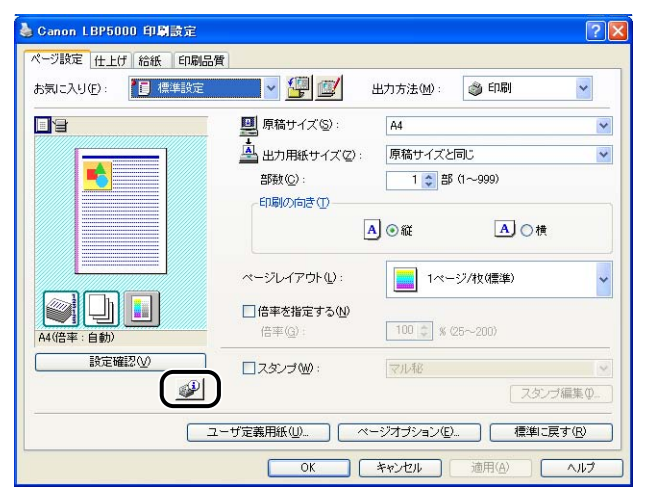

- **AXE** プリンタステータスウィンドウについては、「 ユーザーズガイド」を参照してくださ **CD-ROM**い。
	- **4** [オプション] メニューから [ユーティリティ] → [ネットワークステー タスプリント]を選択します。

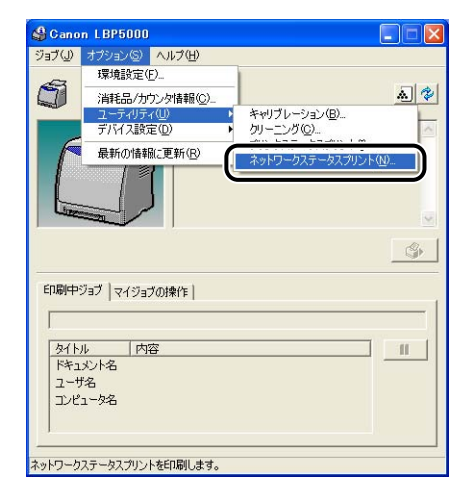

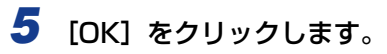

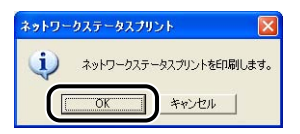

#### ネットワークステータスプリントが印刷されます。

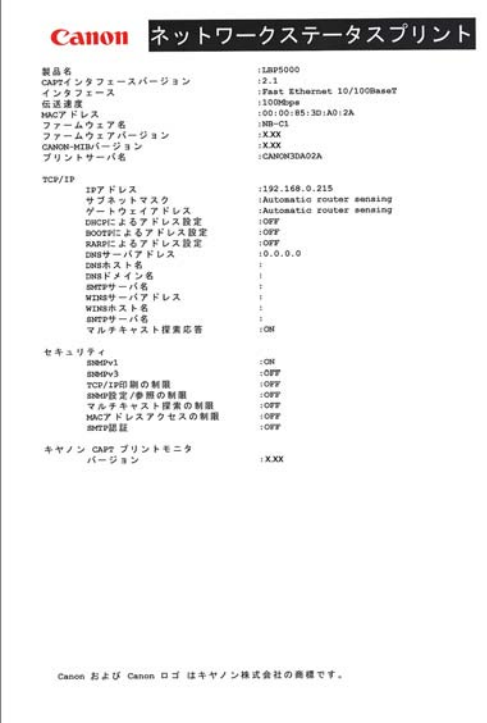

- 重要 ここに掲載されているネットワークステータスプリントはサンプルです。お使いのプリン タで出力したネットワークステータスプリントとは、内容が異なることがあります。
- クメモー ネットワークステータスプリントが正しく印 刷されなかった場合は、 <u>(森)</u> ネットワークガ イド/本編「第 4 章 困ったときには」を参照してください。

3 ソ フ ト ウ ェ ア の イ ン ス ト ー ル

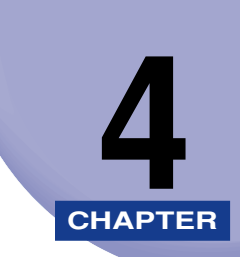

<span id="page-52-0"></span>付録

この章では、ネットワークボード取り付け時のトラブルの解決方法やソフトウェアのバー ジョンアップ方法について説明しています。

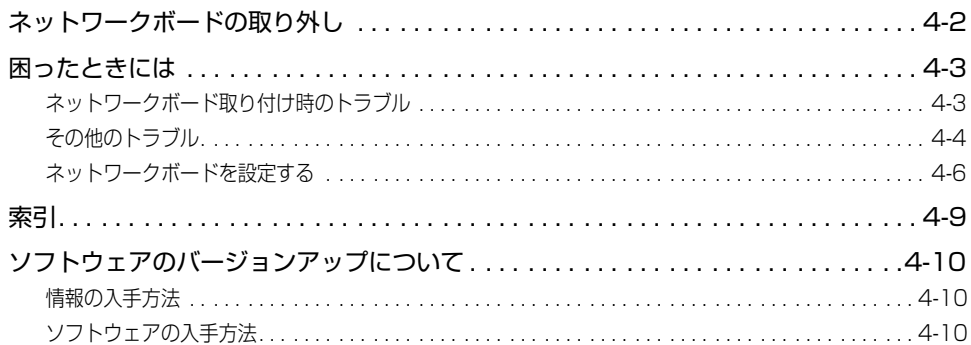

# <span id="page-53-0"></span>**ネットワークボードの取り外し**

<span id="page-53-1"></span>ネットワークボードの取り外しは、次の手順で行います。ネットワークボードの取り付けで 取り外した拡張ボードスロットの保護板とネジをご用意ください。

- ▲注意 必ずプリンタとコンピュータの電源をオフにし、プリンタ本体に接続されているすべての インタフェースケーブルや電源コード、アース線を取り外してから作業を行ってください。 USB ケーブルを接続している場合は、コンピュータの電源をオフにしてから、USB ケー ブルを取り外してください。そのまま作業を行うと、感電の原因になることがあります。
	- ネットワークボードの取り扱いには注意してください。ネットワークボードの角や部品の 鋭利な部分に触れると、けがの原因になることがあります。
- 重要 ここに記載されている手順がお使いのプリンタと異なる場合があります。取り外し手順の 詳細については、| <u>[編</u>] ユーザーズガイド」を参照してください。
	- *1* プリンタとコンピュータの電源をオフにし、USB ケーブルを抜き、電源 プラグを電源コンセントから抜いて、アース線を専用のアース線端子か ら取り外します。
	- *2* すべてのインタフェースケーブルや電源コード、アース線を取り外します。
- オプションの両面ユニットが取り付けられているときは、プリンタから取り外します。取 **AXE** <u>り外しかたについては、| [編</u>] ユーザーズガイド」を参照してください。

#### *3* <sup>2</sup> 本のネジを外して、ネットワークボードを取り外します。

取り外したネットワークボードは、購入時に入っていた保護袋に入れて保管してください。

- 重要 | •ネットワークボードの部品やプリント配線、コネクタには直接手を触れないでください。 • 取り外したネジは再度ネットワークボードを取り付けるときに必要になります。なくさな
	- *4* 拡張ボードスロットの保護板を取り付け、ネジで固定します。
- **ØXE** オプションの両面ユニットが取り付けられていたときは、プリンタに取り付けます。取り 付けかたについては、| [<u>ゐ]</u> ユーザーズガイド」を参照してください。
	- *5* 電源コード、アース線を接続します。

いように保管しておいてください。

- *6* アース線を専用のアース線端子へ、電源プラグを電源コンセントへ接続します。
- *7* USB ケーブルを接続します。

4

付 録

### <span id="page-54-2"></span><span id="page-54-0"></span>**困ったときには**

#### <span id="page-54-1"></span>ネットワークボード取り付け時のトラブル

<span id="page-54-3"></span>ネットワークボード取り付け時の動作確認で、ネットワークボードのランプがすべて消灯し ていたり、ERR ランプがいつまでたっても消灯せず、点灯や点滅し続けているときは、次 のように対処してください。

**ØXE** ソフトウェアのインストール時のトラブルについては、 <u>(stai</u> ネットワークガイド/本編 「第 4 章 困ったときには」を参照してください。

#### ネットワークボードのランプがすべて消灯している

- 原因 1 LAN ケーブルが正しく取り付けられていない、または断線している
- 処置 1 LAN ケーブルを一度取り外し、接続しなおします。
- 処置 2 他の LAN ケーブルに交換し、接続しなおします。
- |原因 2 | ハブの UP-LINK (カスケード) ポートに接続している
- |処置 1 | ハブの"X"マークのあるポートに接続しなおします。
- 処置 2 ハブに UP-LINK(カスケード)スイッチがある場合は、"X"側に切り替えます。
- 原因 3 クロスタイプの LAN ケーブルを使っている
- 処置 1 ストレートタイプの LAN ケーブルと交換します。
- **処置2** クロスタイプの LAN ケーブルをハブの UP-LINK (カスケード)ポートに接続し ます。ハブに UP-LINK (カスケード) スイッチがある場合は"="側にします。
- クロスタイプの LAN ケーブルとは、プリンタとコンピュータを直接接続する場合に使用 のメモー するケーブルのことです。
- 原因4 ハブと通信できない
- 処置 1 ハブの電源がオンになっていることを確認します。
- 処置 2 接続したハブの通信速度に合わせてネットワークボードのディップスイッチを設 定します。(➞ [ネットワークボードを設定する:P.4-6\)](#page-57-0)
- 処置 3 ハブを交換します。

4 付 録

- 原因5 ネットワークボードが正しく取り付けられていない
- 処 置 ネットワークボードを一度取り外し、取り付けなおします。
- 原因 6 ネットワークボードのハードウェアに異常がある
- 処 置 お買い求めの販売店に状況を連絡してください。

#### ネットワークボードの ERR ランプが点灯している

- 原 因 ネットワークケーブルの接続不良や断線、あるいはネットワークボードが正しく 取り付けられていない
- 処置 1 ネットワークケーブルが正しく取り付けられているか確認してください。
- 処置 2 ネットワークケーブルを正常に使えるものと交換し、断線や破損がないか確認し てください。
- <span id="page-55-1"></span>処置 3 上記の操作を行っても ERR ランプが点灯するときは、お買い求めの販売店に連絡 し、修理を依頼してください。

#### ネットワークボードの ERR ランプが 4 回ずつ点滅している

- 原 因 ネットワークボードのディップスイッチ 1 がオンになっている
- 処 置 一度ディップスイッチ 1 をオフにしてください。

#### ネットワークボードの ERR ランプが点滅し続けている

- 原 因 ネットワークボードのハードウェアに異常がある
- 処 置 お買い求めの販売店に連絡し、修理を依頼してください。

#### <span id="page-55-0"></span>その他のトラブル

**AXE** 紙づまりが起こったときや印刷品質のトラブルなど、プリンタに関するトラブルについて は、| <u>[編</u>] ユーザーズガイド」を参照してください。

#### ネットワークから印刷できない

- ■原因 1 | ネットワークボードとケーブルが、正しく接続されていない
- 処 置 次のことを確認したあと、プリンタの電源を入れなおしてください。 • ネットワークボードが、正しく取り付けられていることを確認します。(➞ [ネッ](#page-12-1) [トワークボードの取り付け:P.2-1\)](#page-12-1)
- プリンタがネットワークに、正しいケーブルを使って接続されていることを確認 します。(➞ [ネットワークボードの取り付け:P.2-1\)](#page-12-1)
- 原因2 ネットワークが、正しく設定されていない
- 処置 1 IP アドレスが正しく設定されていることを確認してください。
- のメモー 確認方法として、以下の操作を行ってください。
	- 1. コマンドプロンプト、または MS-DOS プロンプトを起動します。
		- · Windows XP/Server 2003 の場合は、「スタート] メニューから「すべてのプ ログラム]→ [アクセサリ]→ [コマンドプロンプト]を選択します。
		- · Windows 2000 の場合は、「スタート〕メニューから「プログラム] → [アクセ サリ]➞[コマンドプロンプト]を選択します。
		- · Windows Me の場合は、[スタート] メニューから [プログラム] → [アクセサ リ]→ [MS-DOS プロンプト]を選択します。
		- · Windows 98 の場合は、[スタート] メニューから [プログラム] → [MS-DOS プロンプト]を選択します。
	- 2.「ftp <プリンタの IP アドレス>」を入力します。
		- ・ 入力例:ftp 192.168.0.215
	- 3. IP アドレスが正しく設定されている場合は、以下のコマンドが入力されます。 ・ Connected to <プリンタの IP アドレス>
- 処置 2 DHCP、BOOTP、RARP のいずれかを使用して IP アドレスを設定する場合は、 DHCP、BOOTP、RARP が動作していることを確認してください。(➞ ネッ **CD-ROM** トワークガイド/本編「第 2 章 ネットワーク環境で印刷する環境を設定するに は」)
- 原因 3 Canon CAPT Print Monitor がインストールされていない
- 処 置 [プリンタの追加ウィザード]でプリンタドライバをインストールする場合やプリ ンタに付属の CD-ROM(CD-ROM Setup)を使って、ポートを手動で設定して プリンタドライバをインストールする場合は、インストールする前に必ず Canon CAPT Print Monitor をインストールしたあと、プリンタドライバをインストー ルしてください。 (→ <u>[ゐ</u>]ネットワークガイド/本編 「第2章 ネットワーク環境で 印刷する環境を設定するには」)
- 原因4 印刷を行うコンピュータの設定が正しくされていない
- 処 置 次のことを確認してください。
	- プリンタが通常使うプリンタとして設定されているか確認してください。
	- プリンタドライバが正常にインストールされているかどうかを確認してくださ い。正常にインストールされているかどうかを確認するために、ネットワークス テータスプリントを印刷してみてください。(➞ [ネットワークステータスプリン](#page-48-1) [トを印刷して動作を確認する:P.3-27\)](#page-48-1)正常に印刷されない場合は、プリンタ ドライバをアンインストールし、もう一度インストールしなおしてください。 (→ <mark>- -</mark> ネットワークガイド/本編「第2章 ネットワーク環境で印刷する環境を 設定するには」)
	- TCP/IP プロトコルが動作しているか確認してください。

困ったときには **4-5**

4

付 録

- 原因 5 印刷データを送信するコンピュータの IP アドレスが、[IP アドレス範囲設定]の [TCP/IP 印刷を制限する]で制限されている。
- $\mathbf{U}$  置 [IP アドレス範囲設定]の [TCP/IP 印刷を制限する]の設定内容を確認してくだ さい。 (→ <mark>- △</mark> ネットワークガイド/本編 「第2章 ネットワーク環境で印刷する環 境を設定するには」)
- <span id="page-57-1"></span>原因 6 ユニキャスト通信モードになっている
- <span id="page-57-2"></span>**処 置** 通常のモード(ブロードキャス通信モード)に戻します。詳しくは、��ネットワー クガイド/本編「第 5 章 付録」を参照するか、ネットワーク管理者へお問い合わ せください。

#### <span id="page-57-0"></span>ネットワークボードを設定する

ネットワークボードは、工場出荷状態では「自動検出モード」に設定されています。 10BASE-T/100BASE-TX の通信速度や転送モードは自動的に検出されるので、通常は 設定を変更する必要はありません。ネットワーク側の機器とうまく通信できないときは、 ネットワークボードのディップスイッチを設定してください。ディップスイッチの設定は、 プリンタの電源をオフにしてネットワークボードを取り外してから行います。ネットワーク ボードの取り外しの作業には、プラスドライバが必要です。あらかじめネジに合ったサイズ のものをご用意ください。接続したネットワークの通信速度に合わせて、ディップスイッチ を次のように設定してください。

4 重要 ディップスイッチを設定する際は、ボールペンなどの先でメインボードを傷つけないよう に気を付けてください。また、シャープペンシルなどの先端の鋭利なものは使用しないで ください。

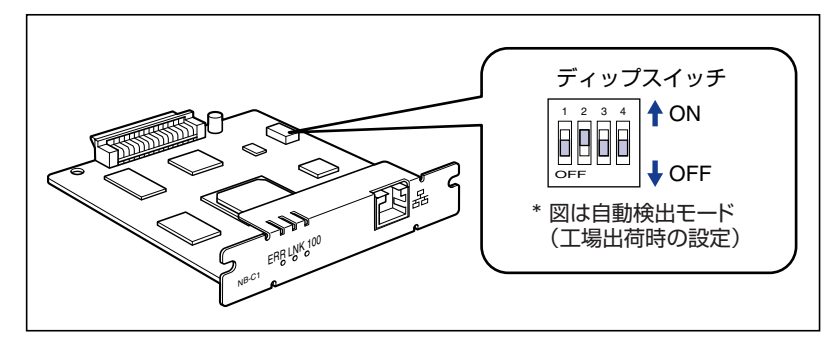

<span id="page-58-0"></span>■ ネットワークの通信速度/転送モードとディップスイッチの設定

<span id="page-58-3"></span><span id="page-58-2"></span><span id="page-58-1"></span>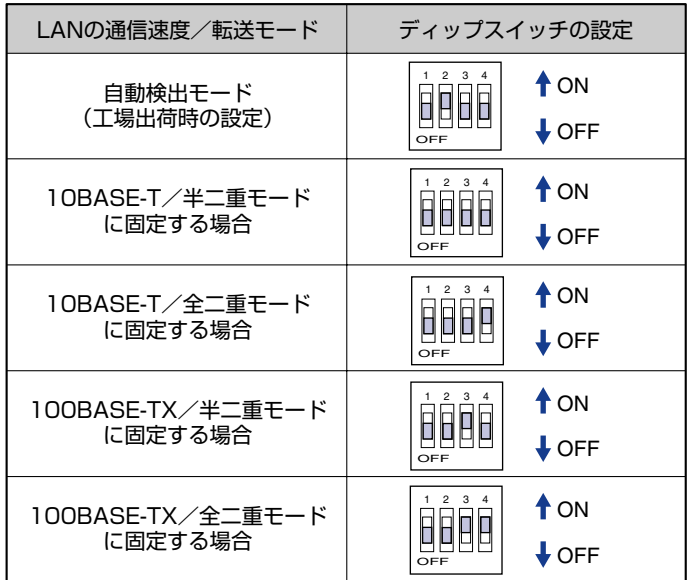

- 重要 ここに記載されているネットワークボードの取り外し手順や、取り付け手順がお使いのプ リンタと異なる場合があります。取り外し手順や、取り付け手順の詳細については、 — [<u>編</u>]ユーザーズガイド」を参照してください。
	- *1* プリンタとコンピュータの電源をオフにし、USB ケーブルを抜き、電源 プラグを電源コンセントから抜いて、アース線を専用のアース線端子か ら取り外します。
	- *2* すべてのインタフェースケーブルや電源コード、アース線を取り外しま す。
- オプションの両面ユニットが取り付けられているときは、プリンタから取り外します。取 ◎ メモー <u>り外しかたについては、| [編</u>] ユーザーズガイド」を参照してください。

#### *3* <sup>2</sup> 本のネジを外して、ネットワークボードを取り外します。

● 重要 ネットワークボードの部品やプリント配線、コネクタには直接手を触れないでください。

#### *4* ディップスイッチを設定します。

ディップスイッチは、ボールペンの先などで設定してください。設定方法は [P.4-7](#page-58-0) の表を 参照してください。

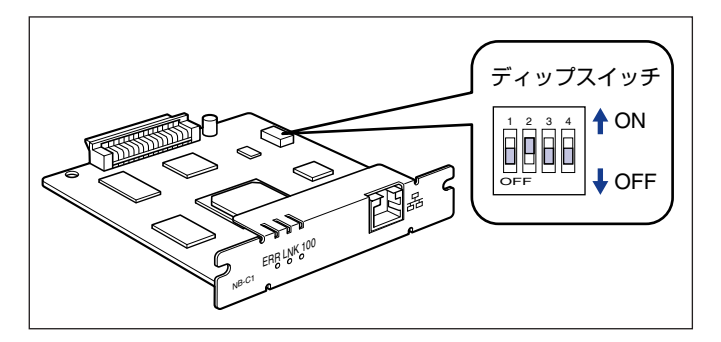

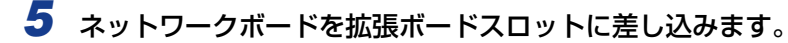

ネットワークボードは、金属製のパネル部分を持ち、ボードを拡張ボードスロット内部の ガイドレールに合わせて差し込みます。

● 重要 •ネットワークボードの部品やプリント配線、コネクタには直接手を触れないでください。 • ネットワークボードのプリンタ接続コネクタを、拡張ボードスロット内部のコネクタに、 しっかりと確実に押し込んでください。

*6* ネットワークボードの上下を、付属の 2 本のネジで固定します。

- *7* LAN ケーブルを接続します。
- **ØXE** オプションの両面ユニットが取り付けられていたときは、プリンタに取り付けます。取り 付けかたについては、| [<u>……]</u> ユーザーズガイド」を参照してください。
	- *8* 電源コード、アース線を接続します。
	- *9* アース線を専用のアース線端子へ、電源プラグを電源コンセントへ接続 します。
	- *10* USB ケーブルを接続します。

## <span id="page-60-1"></span><span id="page-60-0"></span>**索引**

#### **英数字**

[100BASE-TX, 2-3](#page-14-1) [100 ランプ , 2-4](#page-15-1) [10BASE-T, 2-3](#page-14-2) [ERR ランプ , 2-4](#page-15-2) [LAN コネクタ , 2-4](#page-15-3) [LNK ランプ , 2-4](#page-15-4) [MAC アドレス , 2-4](#page-15-5)

#### **あ**

[インストール , 3-3](#page-24-1) [インタフェース , 3-2](#page-23-1)

#### **か**

[各部の名称と機能 , 2-4](#page-15-6) [管理 , 1-4](#page-11-3) [ケーブル , 2-3](#page-14-3)

### **た**

[通信速度 , 4-7](#page-58-1) [ディップスイッチの設定 , 4-7](#page-58-2) [転送モード , 4-7](#page-58-3) [動作を確認する , 3-27](#page-48-2) [トラブル , 4-3](#page-54-3)

#### **な**

[ネットワーク環境で印刷・管理するときに必要な](#page-10-2) 作業 , 1-3 [ネットワーク環境の確認 , 1-2](#page-9-1) [ネットワークステータスプリント , 3-27](#page-48-3) ネットワークボード [各部の名称と機能 , 2-4](#page-15-6) [設定 , 4-6](#page-57-2) [取り付け , 2-5](#page-16-1) [取り外し , 4-2](#page-53-1) [パッケージの内容を確認 , 2-2](#page-13-1)

4

付 録

#### **は**

[必要なシステム環境 , 3-2](#page-23-2) [プリンタ接続コネクタ , 2-4](#page-15-7) [プリンタドライバ , 1-4](#page-11-4) [プリンタの管理 , 1-4](#page-11-5) [プロトコル設定 , 1-4](#page-11-6)

# <span id="page-61-3"></span><span id="page-61-0"></span>**ソフトウェアのバージョンアップについて**

プリンタドライバなどのソフトウェアに関しては、今後、機能アップなどのためのバージョ ンアップが行われることがあります。バージョンアップ情報およびソフトウェアの入手窓口 は次のとおりです。ソフトウェアのご使用にあたっては、各使用許諾契約の内容について了 解いただいたものとさせていただきます。

#### <span id="page-61-4"></span><span id="page-61-1"></span>情報の入手方法

インターネットを利用して、バージョンアップなど、製品に関する情報を引き出すことがで きます。通信料金はお客様のご負担になります。

#### ■ キヤノンホームページ (http://canon.jp/)

商品のご紹介や各種イベント情報など、さまざまな情報をご覧いただけます。

#### <span id="page-61-5"></span><span id="page-61-2"></span>ソフトウェアの入手方法

ダウンロードにより、プリンタドライバなどの最新のソフトウェアを入手することができま す。通信料金はお客様のご負担になります。

■ キヤノンホームページ (http://canon.jp/) キヤノンホームページにアクセス後、ダウンロードをクリックしてください。

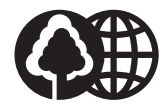

本書は、本文に100%の 再生紙を使用しています。

本書は、揮発性有機化合物 (VOC)ゼロのインキを使 用しています。

リサイクルに配慮して製本 されていますので、不要と なった際は、回収リサイク ルに出しましょう。

#### 消耗品・オプション製品のご購入ご相談窓[

消耗品・オプション製品はお買い上げ頂いた販売店、またはお近くの キヤノン製品取り扱い店にてお買い求めください。ご不明な場合は、 下記お客様相談センターまでご相談ください。

#### 修理サービスのご相談窓

修理のご相談は、お買い上げ頂いた販売店にご相談ください。 ご不明な場合は、下記お客様相談センターまでご相談ください。

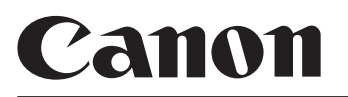

キヤノン株式会社・キヤノン販売株式会社

お客様相談センター (全国共通番号)

# **050-555-90061**

[受付時間] <平日> 9:00~20:00 <土日祝日> 10:00~17:00 (1/1~3は休ませていただきます)

※上記番号をご利用いただけない方は043-211-9627をご利用ください。 ※IP電話をご利用の場合、プロバイダーのサービスによってつながらない場合があります。 ※受付時間は予告なく変更する場合があります。あらかじめご了承ください。

キヤノン販売株式会社 〒108-8011 東京都港区港南2-16-6 Canonホームページ:http://canon.jp